# **SOFTWARE USER'S GUIDE FOR THE RAD6000 PROCESSOR**

Document # 204A496

January 20, 2004

**Hard copy is for Reference ONLY** Softcopy can be found in: g:\mjfree\rad6000\userman

**D MARTIN**  $\leftarrow$  9500 Godwin Drive Manassas, VA 20110

LOCKHEED MARTIN

# **DOCUMENT REVISION HISTORY**

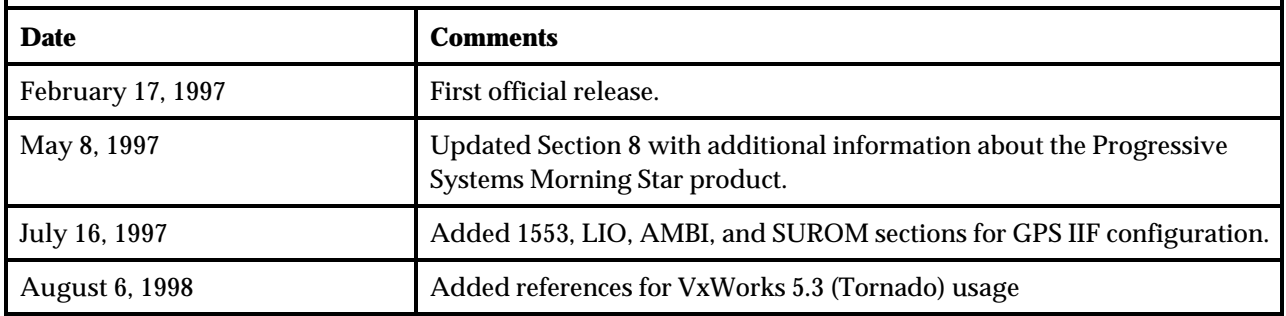

# **Table of Contents**

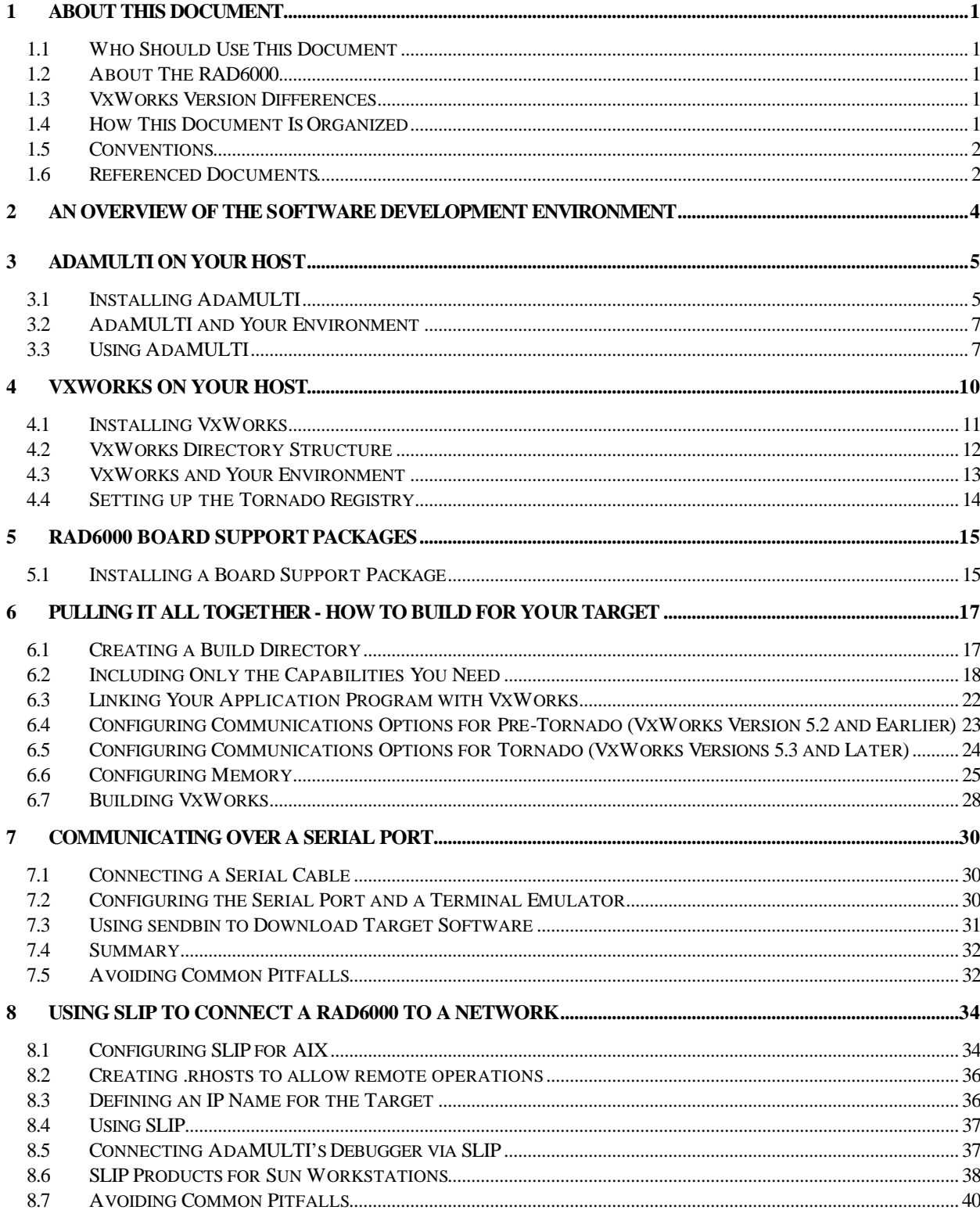

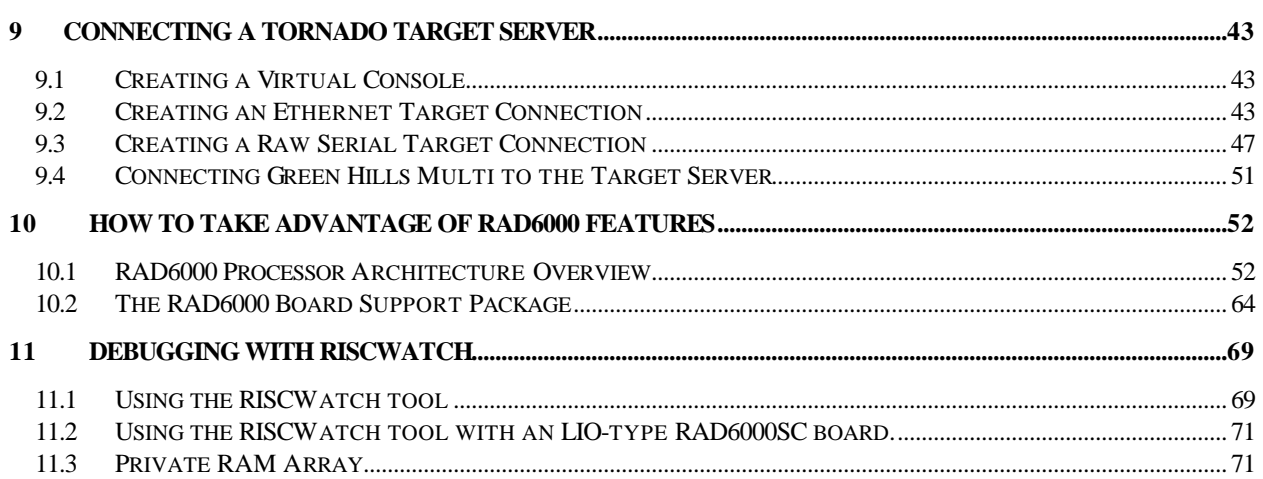

# **List of Figures**

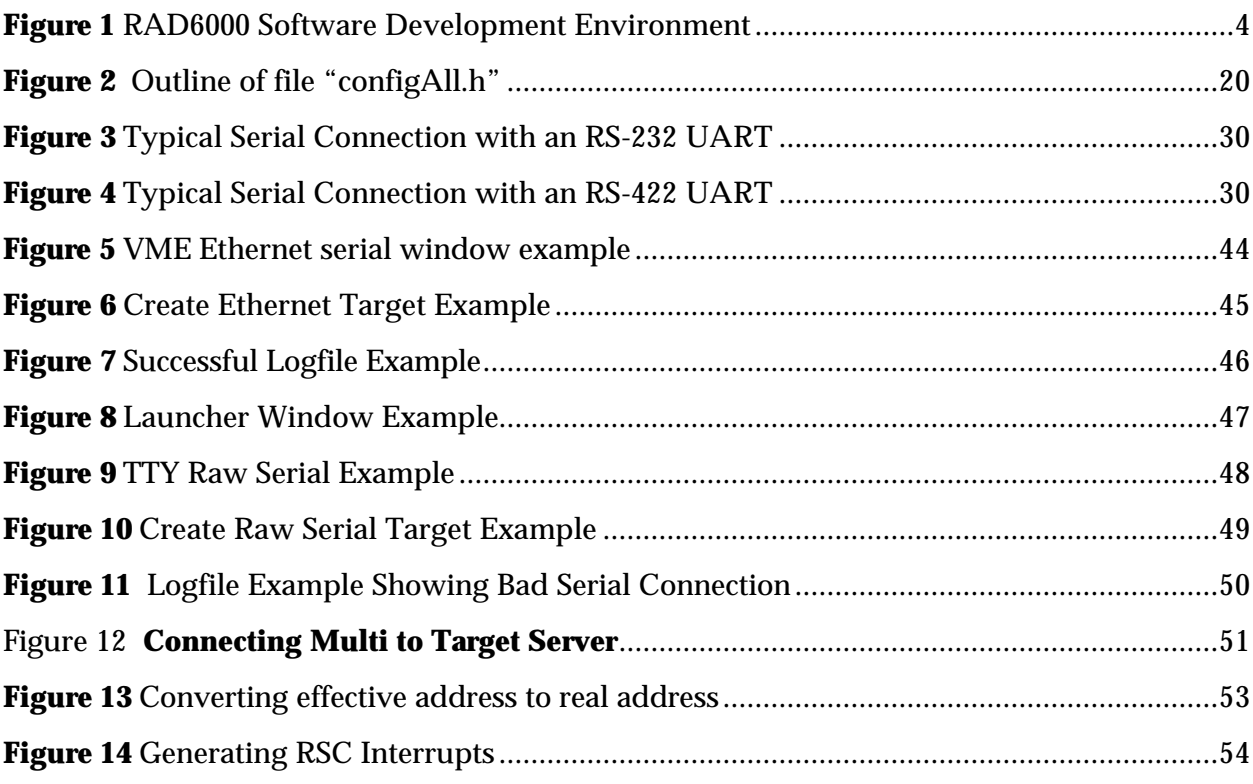

# **List of Tables**

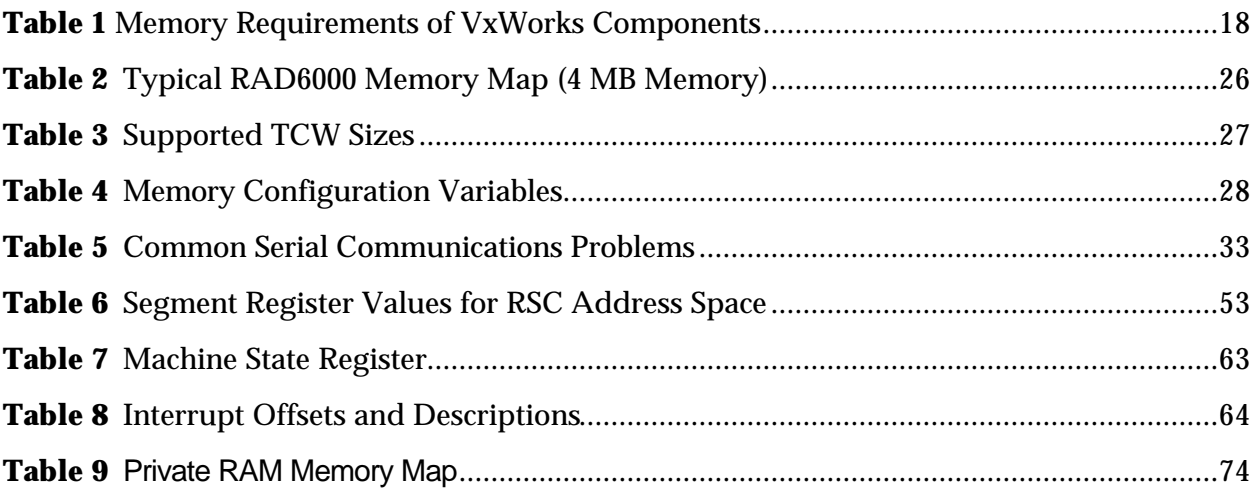

# **1 About This Document**

This User's Guide describes the system software available for Lockheed Martin's radiation-hardened RAD6000–based processor boards (collectively known as PSA–32), and the software development tools available to write application–level software for those boards. The system software includes Wind River Systems' VxWorks operating system as well as one or more Board Support Packages (BSP), including start– up code, device drivers, and other customizations, targeted for a particular board. The software development system is the AdaMULTI toolset from Green Hills Software.

This document is **not** intended to replace existing manuals describing VxWorks, AdaMULTI, and the POWER processor architecture. Rather, this document can be viewed as a bridge between these documents. It will concentrate on the features of the RAD6000 processor and discuss how an application programmer can take advantage of those features using the available system software and software development tools.

# **1.1 Who Should Use This Document**

This document is intended for programmers who need to develop software for a RAD6000 processor. It is assumed that the reader is familiar with the concepts behind developing real–time embedded software for operating systems such as VxWorks. It is further assumed that the reader is familiar with using UNIX–like operating systems, since the software development tools are hosted on this environment.

# **1.2 About The RAD6000**

PSA–32 is the name given to Lockheed Martin's line of 32–bit space processor subassemblies. These boards are based on Lockheed Martin's RAD6000 32–bit processor. The RAD6000 is a radiation hardened version of IBM's RISC Single–Chip (RSC) processor that was the precursor to the PowerPC line of processors. Lockheed Martin provides several variations of the RAD6000 utilizing different busses and I/O devices to meet the needs of a varied customer base.

### **1.3 VxWorks Version Differences**

This manual was originally written in support of VxWorks version 5.1 and 5.2 and Green Hills tools version 1.8.7. VxWorks version 5.3 (Tornado) and Green Hills version 1.8.8 have since been released. Some of the differences between these versions are worth noting. For instance, SLIP has been replaced with raw serial as the communications backend. In addition, the Tornado directory structure has changed. Where possible this manual has been updated to reflect these version differences. However, should questions arise please refer to the appropriate documentation or Lockheed Martin personnel to fully understand the differences.

# **1.4 How This Document Is Organized**

This document is organized into the following sections:

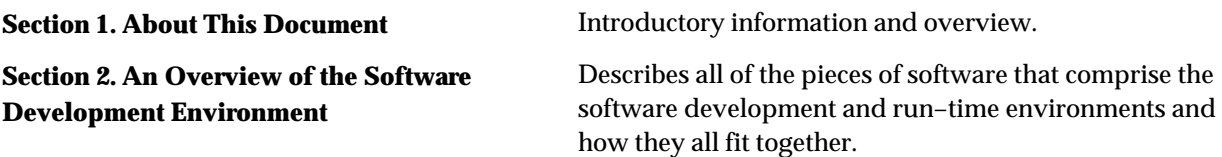

### **1 About This Document** 2

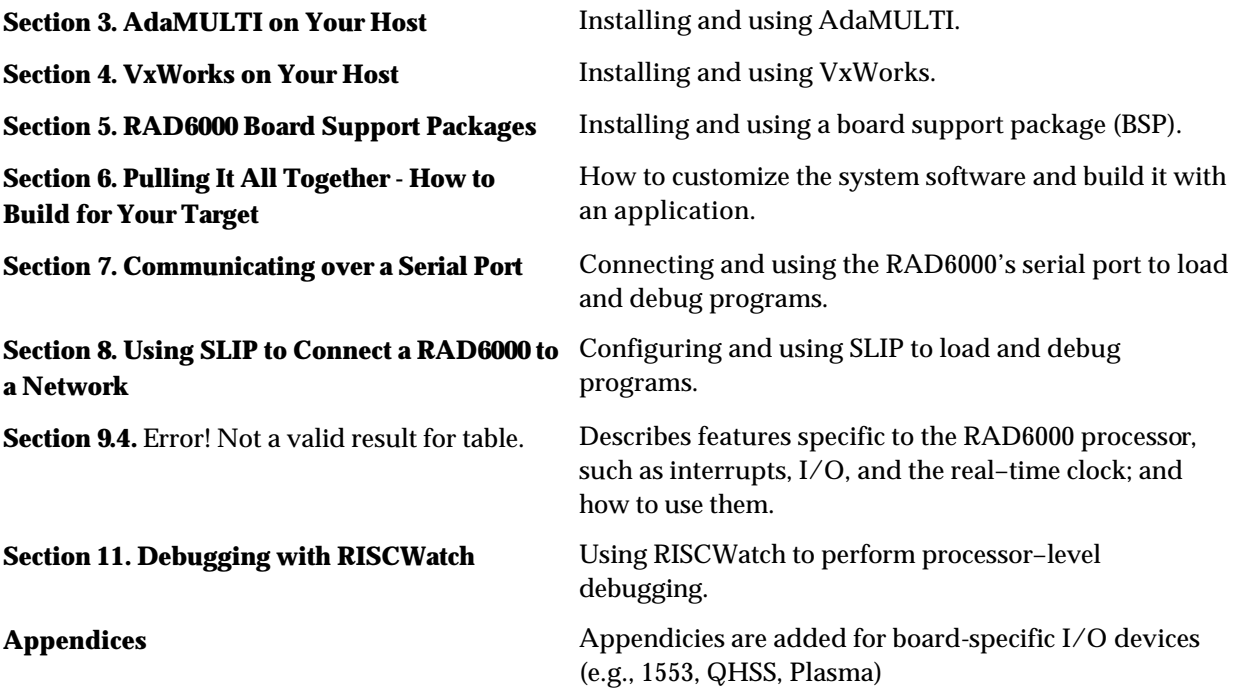

# **1.5 Conventions**

This document uses the following conventions to differentiate certain elements:

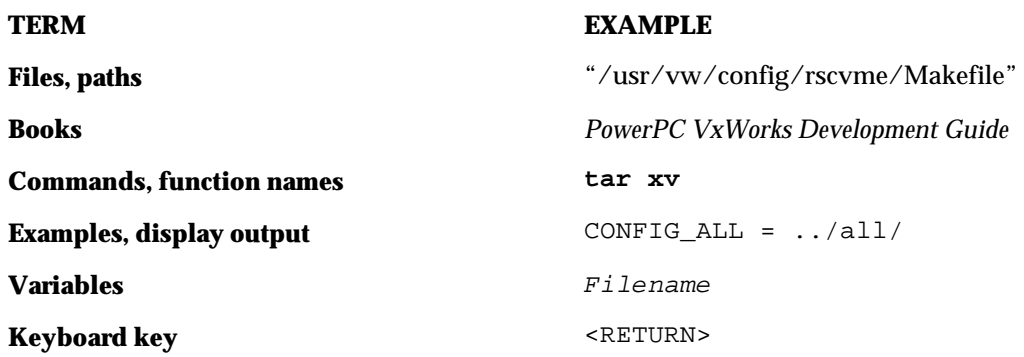

# **1.6 Referenced Documents**

The following documents will prove useful to programmers developing software for a RAD6000.

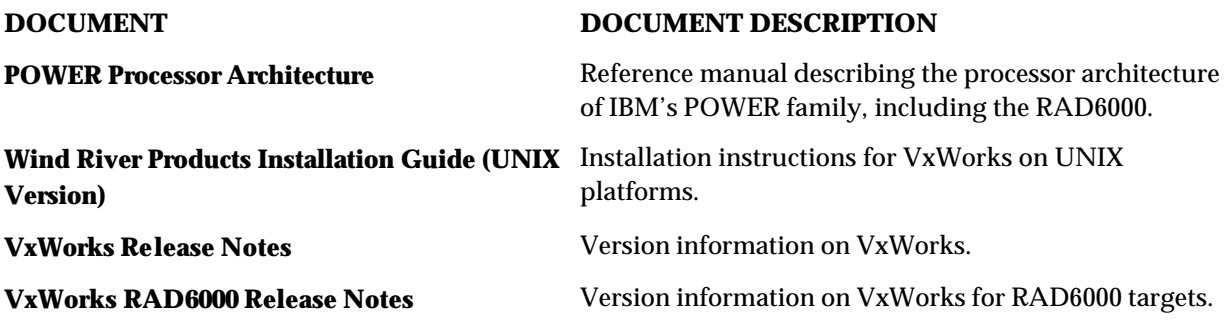

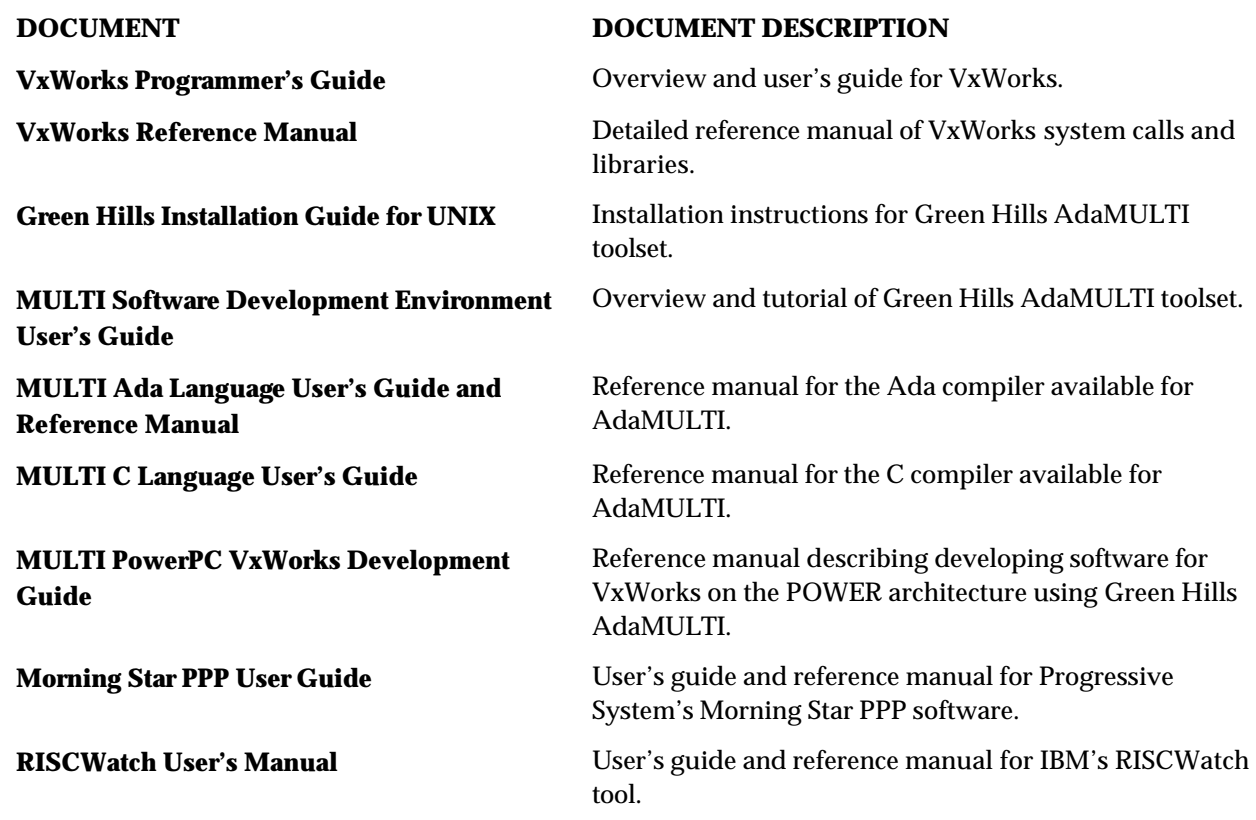

# **2 An Overview of the Software Development Environment**

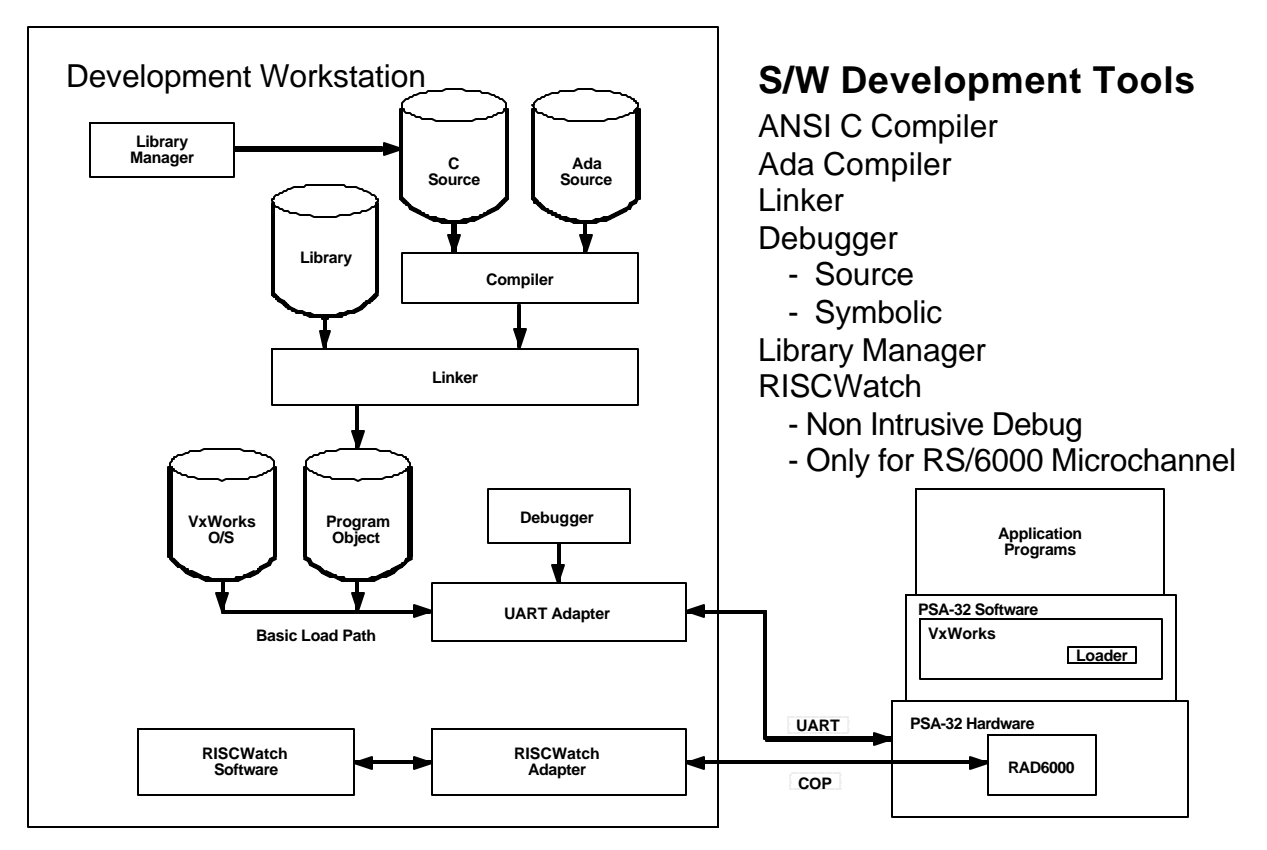

**Figure 1** RAD6000 Software Development Environment

The PSA–32 single board computer is a RAD6000–based processor board. The RAD6000 is an IBM RISC Single–Chip (RSC) manufactured to be radiation–hardened. To support embedded software development for a RAD6000, the following products are commercially available: VxWorks by Wind River Systems, Inc. and AdaMULTI by Green Hills Software, Inc.

VxWorks is a user-configurable real-time operating system that supports preemptive priority multitasking, intertask communications, timers, and TCP/IP networking. VxWorks also includes a comprehensive development platform for real–time applications.

AdaMULTI is an integrated development environment including an editor, compilers (Ada, C, Assembler, and others are available), version control system, builder, and debugger. Please note that, despite the name, AdaMULTI is **not** an Ada–only product. Developers may use the AdaMULTI product to develop C language code that contains none of the Ada library code if desired.

These products combine to form an environment providing system services to application programs on the RAD6000 target processor and a productive development interface on a host workstation running a UNIX– like operating system. Several host systems are supported, including IBM RISC System/6000s running AIX and Suns running Solaris. Consult with your Wind River, Green Hills, or Lockheed Martin representative to inquire about currently supported hosts.

# **3 AdaMULTI on Your Host**

AdaMULTI from Green Hills Software, Inc. provides a complete software development environment that fully supports embedded real–time systems. It is available for a variety of host and target platforms and includes an editor, compilers for a variety of languages, source level debugger, profiler, source code and version controllers, and a multi–language program builder that are fully integrated in a window–based system. Note that, despite the name, AdaMULTI may be used for developing either Ada or C language applications.

The AdaMULTI product is shipped as a tape or CD containing the software and the following set of manuals:

*Installation Guide MULTI Software Development Environment User's Guide Ada Language User's Guide and Reference Manual C Language User's Guide C++ Language User's Guide Embedded PowerPC Development Guide*

If you are interested in getting an overview of the tools provided with AdaMULTI, the best place to start is the *MULTI Software Development Environment User's Guide*. However, as it is written as a tutorial to using the toolset, it may be best to wait until the product has been installed before getting into it in too much detail.

The installation instructions are, obviously, in the *Installation Guide*. This manual contains installation instructions for several different types of setups. The one you are interested in is "Installation for VxWorks Products". We'll talk about this more in *Section 3.1 Installing AdaMULTI*.

The *Embedded PowerPC Development Guide* has a lot of good information for programmers developing embedded software for VxWorks running on a PowerPC platform which applies to the RAD6000. The two language guides provide information on Green Hills' implementation of C and Ada.

The remainder of this section is an overview of the information found in these documents as they pertain to developing software for VxWorks on a RAD6000. However, the intent is not to replace those documents and, in the case of conflicts, the Green Hills' documentation is probably correct.

# **3.1 Installing AdaMULTI**

As mentioned above, the *Installation Guide* that ships with AdaMULTI contains a chapter called *Installation for VxWorks Products* that provides very detailed instructions. This section tailors those instructions for installation on both AIX and Solaris hosts. Other minor changes may be necessary for other hosts and/or for your environment. Of course, Green Hills may change the installation method for future releases. We recommend that you compare the information in this section with the information provided with AdaMULTI to determine what needs to be done to install the product in your environment.

Note that if you are going to be using the floating license manager, make sure to perform these instructions while logged on to the host which is to run the license manager daemon. Also, the user performing the installation must have write access to the directory under which the program is to be installed. However, it

is best if the software is **not** installed by the root user, since this may require significant changes to the file permissions after the installation has completed in order for other users to access the software.

1. The first step is to create a directory for the AdaMULTI product which is accessible by everyone on the development team. The AdaMULTI documentation suggests creating that directory under the "/usr" directory. Here at Lockheed Martin Manassas, we use a directory named "/proj". If you are unsure where to create the AdaMULTI directory, discuss it with your system administrator. We definitely recommend that the software **not** be installed in a subdirectory of a user's home directory.

Once you've decided where to install the software, you need to decide on the name for the directory. We recommend "green" as that is what the AdaMULTI documentation uses. This is done with the following commands:

**cd /usr mkdir green cd green**

2. Once a shared AdaMULTI directory has been created, the product tape or CD can be installed into it. This is done using the **tar** command. Usually the tape drive attached to your workstation has been designated the default device for tar. If this is the case, you need only enter the following, **after** inserting the AdaMULTI product tape into the tape drive:

#### **tar xv**

If, however, the tape drive you wish to use is not the default device, you will need to enter the device name as part of the tar command. For example, if the tape drive you wish to use is installed as "/dev/rmt1", use this command instead:

#### **tar xvf /dev/rmt1**

If you are unsure which of the above to use, try the first one first. If this doesn't work and you don't know the device name for your tape drive, contact your local system administrator for assistance.

3. After loading the contents of the tape, you will need to run the AdaMULTI install script. Please read the installation instructions in the AdaMULTI documentation closely at this point, as there are a number of possible scenarios for exactly how to continue. For example, you may have to run the **update** program before running the install script. If so, you will have to contact Green Hills at the phone number or address listed in the *Installation Guide* and provide them with some information about your system in order to get a software key needed to use AdaMULTI on your system. If you are unsure how to continue at this point, please contact Green Hills for more information.

For the purposes of this document, we'll describe how to continue once you reach the point of running the install script. If you have problems performing this step, contact Green Hills as mentioned before. To run the install script, merely enter:

#### **install.sh**

The install script will ask you for the name of the directory in which the product is to be installed:

Enter an absolute pathname for the current directory or press return to use /usr/green:

Assuming the default ("/usr/green") is correct, you should merely press <RETURN>. However, if you chose to install the software in another directory, enter that directory name and press <RETURN>.

You will next be shown a list of product executables that have been placed in the installation directory. After this you will be asked whether you wish the executables to be copied to "/usr/bin":

Press <return> to copy files to /usr/bin, or 'n' to skip:

Copying the files to "/usr/bin" has the advantage that user's will be able to access them without having to change their PATH. However, it has the disadvantage of polluting the directory, which makes it more difficult to uninstall the product if this becomes necessary. At Lockheed Martin, we recommend entering 'n' at this prompt so that the files are not copied.

The installation of AdaMULTI is now complete. If you have trouble, please call Green Hills.

### **3.2 AdaMULTI and Your Environment**

You now need to make the AdaMULTI tools available by setting some environment variables. For simplicities sake, these can be placed in a shell script to which all of the software developers have access, and that shell script can be called from each user's ".profile", ".kshrc", or ".cshrc" file.

If you are using the Korn Shell (ksh), use the following commands:

```
export ADABASE=/usr/green/vxrsc
export PATH=$PATH:/usr/green:/usr/green/adabin
```
If you are using the C Shell (csh), use the following commands:

```
setenv ADABASE /usr/green/vxrsc
setenv PATH ${PATH}:/usr/green:/usr/green/adabin
```
Note that if these commands are entered directly at the shell, instead of being run from the ".cshrc" file, you may also need to use the following command:

#### **rehash**

If you are using a shell other than ksh or csh, refer to the documentation for your shell to determine the proper syntax for setting these environment variables.

The above examples assume that AdaMULTI was installed in the "/usr/green" directory, as in the examples in Section 3.1. If a different directory was used, use the correct name.

# **3.3 Using AdaMULTI**

The AdaMULTI toolset may be used either from the Builder, which provides a GUI, or from the UNIX command line. If you have never used MULTI before, we highly recommend you try the tutorial contained in the *MULTI Software Development Environment User's Guide*.

#### **3.3.1 Compiling C Programs**

The C compiler can be invoked from the command line with the following command:

```
ccppc -cpu=rsc -nosda -nostdinc -ansi filename (GHS version 1.8.7)
```
**ccvxppc -cpu=rsc -nosda -nostdinc -ansi** *filename* (GHS version 1.8.8)

In addition, programs that need to use floating point zero-divide checking should add the following flag:

**-check=zerodivide**

Refer to the Green Hills documentation for a complete description of the available flags.

#### **3.3.2 Compiling and Linking Ada Programs with GHS Version 1.8.7**

Before compiling your first Ada program for a given project, you must create an Ada library for that project. This is done with the following command, which will create the Ada library in the current directory:

**newlib**

After the Ada library has been created, you can compile an Ada file using the following command:

**ada** *filename*

The compiler will place the compiled code in the Ada library. When you are ready to build an executable program using an Ada main procedure, you can use the following command:

**bamp** *proc*

where *proc* is the name of the Ada main procedure. Refer to the Green Hills documentation for more information on all of these commands.

#### **3.3.3 Compiling and Linking Ada Programs with GHS Version 1.8.8**

The VxWorks cross compiler for GHS version 1.8.8 and Ada95 is **acvxppc**, the **newlib** command is not needed for version 1.8.8.

**acvxppc –cpu=rsc** *filename*

The Ada linker is called **alxvxppc**.

**alxvppc** *proc*

where *proc* is the name of the Ada main procedure. Refer to the Green Hills documentation for more information on all of these commands.

#### **3.3.4 Assembling RAD6000 Assembly Programs**

Assembler modules are pre-processed and then compiled using the following commands:

#### **3.3.4.1 GHS Version 1.8.7**

**cpp** *filename* **>** *tmp.s*

**ccppc –o** *filename.o tmp.s*

#### **3.3.4.2 GHS Version 1.8.8**

**cppppc** *filename* **>** *tmp.s* for (GHS version 1.8.8)

**ccvxppc –o** *filename.o tmp.s*

Refer to the Green Hills documentation for more information on the options available for these commands.

# **4 VxWorks on Your Host**

VxWorks is a popular, mature real–time operating system available from Wind River Systems, Inc. It is available for a variety of target platforms, including the RAD6000. Although the VxWorks product comes with a few tools to help programmers build their target application, it is, strictly speaking, not a tool itself but an operating system.

The VxWorks product comes with one or two tapes or CD containing the software and the following set of manuals:

*Wind River Products Installation Guide VxWorks Programmer's Guide VxWorks Reference Manual VxWorks Release Notes Tornado User's Guide\* Tornado API Guide\* Tornado Release Notes\* \* - forVxWorks version 5.3 or later*

You may also receive manuals relating to the GNU toolkit. Lockheed Martin does not support GNU for the RAD6000, so these manuals are not necessary.

If the software is delivered on only one tape, it should contain just the operating system and host tools. If two tapes are delivered, one should contain the operating system and host tools, and the other should contain the BSP for the VME–based RAD6000. Note that other BSPs, such as the ASCM Module Bus, are available from Lockheed Martin and not from Wind River Systems. If you are using one of these BSPs, you do not need to install the VME–based BSP. See *Section 5 RAD6000 Board Support Packages* for information on installing Lockheed Martin–provided Board Support Packages.

The *VxWorks Programmer's Guide* is an excellent document for getting started. It contains an overview of the VxWorks product and a very detailed chapter on installation. It is highly recommended that you read that now, especially if you are unfamiliar with VxWorks and/or real–time operating systems in general.

The *VxWorks Reference Manual* contains descriptions of all of the VxWorks libraries and system calls. It is invaluable during application program development, but not of interest now.

The *Tornado User's Guide* is the central documentation for the Tornado development environment. It includes a global overview of Tornado, instructions on how to configure your environment and set up communications with a target system, a chapter on each of the interactive Tornado tools and appendices on the use of Tcl, the Tool Command Language and Tornado directories and files.

The *Tornado API Guide* is a detailed reference fro developers who wish to extend the Tornado development environment. It discusses the Tornado architecture from the perspective of software APIs and protocols, and describes how to extend and modify the Tornado tools and how to integrate them with your own software.

Much of the remaining information in this section has been culled from the *Wind River Products Installation Guide* and the VxWorks *Programmer's Guide*, but the intent is not to replace that document. Rather, this section concentrates on those sections that are most applicable to using VxWorks for the RAD6000.

However, the documentation that ships with VxWorks should be considered the most up–to–date and, in the case of conflicts, is probably correct.

# **4.1 Installing VxWorks<sup>1</sup>**

This section provides an overview of the installation process tailored for the version of VxWorks targeted for the RAD6000 and hosted on either an IBM RISC System/6000 AIX or Sun Solaris workstation. The instructions may be slightly different for other hosts, and, of course, Wind River Systems may change the method used to install VxWorks in future releases. We recommend that you compare the information in this section with the information provided with VxWorks to determine what needs to be done to install VxWorks in your environment.

1. The first step is to create a directory for the VxWorks product that is accessible by everyone on the development team. Here at Lockheed Martin Manassas we have a high–level directory named "/proj" that is accessible from all workstations on our internal network. If you have a similar setup that would be an ideal place to create the VxWorks directory. If not, you should talk to your system administrator about where the software should be installed. We definitely recommend that the software **not** be installed in a subdirectory of a user's home directory.

Once you've decided where to install the software, you need to decide on the name for the directory. The VxWorks Programmer's Guide recommends using the name "vw". Here at Lockheed Martin, we use the name "vxworks". It doesn't matter much, so long as the name is unique. In this section, we will use the VxWorks naming convention to keep things simple.

Now that you've decided where to install the software and what to call the directory, you can actually create it. This is done with the following commands:

**cd /usr mkdir vw cd vw**

2. Once a shared VxWorks directory has been created, the product tape can be installed into it. This is done using the **tar** command. Usually the tape drive attached to your workstation has been designated the default device for tar. If this is the case, you need only enter the following, **after** inserting the VxWorks product tape (not the tape containing the Board Support Package) into the tape drive:

**tar xv**

l

If, however, the tape drive you wish to use is not the default device, you will need to enter the device name as part of the tar command. For example, if the tape drive you wish to use is installed as "/dev/rmt1", use this command instead:

**tar xvf /dev/rmt1**

If you are unsure which of the above to use, try the first one first. If this doesn't work and you don't know the device name for your tape drive, contact your local system administrator for assistance.

<sup>&</sup>lt;sup>1</sup> This is a tailored installation process for VxWorks versions 5.2 and earlier. If you are installing version 5.3 and later, please refer to the Wind River Products Installation Guide for Tornado.

3. If there is a separate tape for the RAD6000 Board Support Package, it should be installed after the VxWorks product tape. Insert the BSP tape into the tape drive now (while still in the "/usr/vw" directory) and enter the following command:

**bin/***host***/installOption**

where *host* is **rs6000** if you are installing on an IBM RISC/System 6000 workstation, or **solaris** if you are installing on a Sun Solaris workstation.

Note that if the tape drive is not the default drive you must tell the program which device to use. For example, if the tape drive is "/dev/rmt1", use this command instead:

```
bin/host/installOption -f /dev/rmt1
```
4. The final step of the installation process is to create a symbolic link to allow the Green Hills compilers access to the VxWorks header files. This is done with the following commands:

**cd /usr/green/vxworks ln -s /usr/vw/h usrinc**

Obviously if the directory names you used when installing the products differ from the above, you must use the correct names.

That's all there is to the installation of VxWorks and the RAD6000 Board Support Package.

# **4.2 VxWorks Directory Structure**

After installing VxWorks on your host, you will have available the libraries and header files documented in the *VxWorks Reference Manual*, as well as some tools used to build VxWorks and your application programs. The directory structure is as follows:

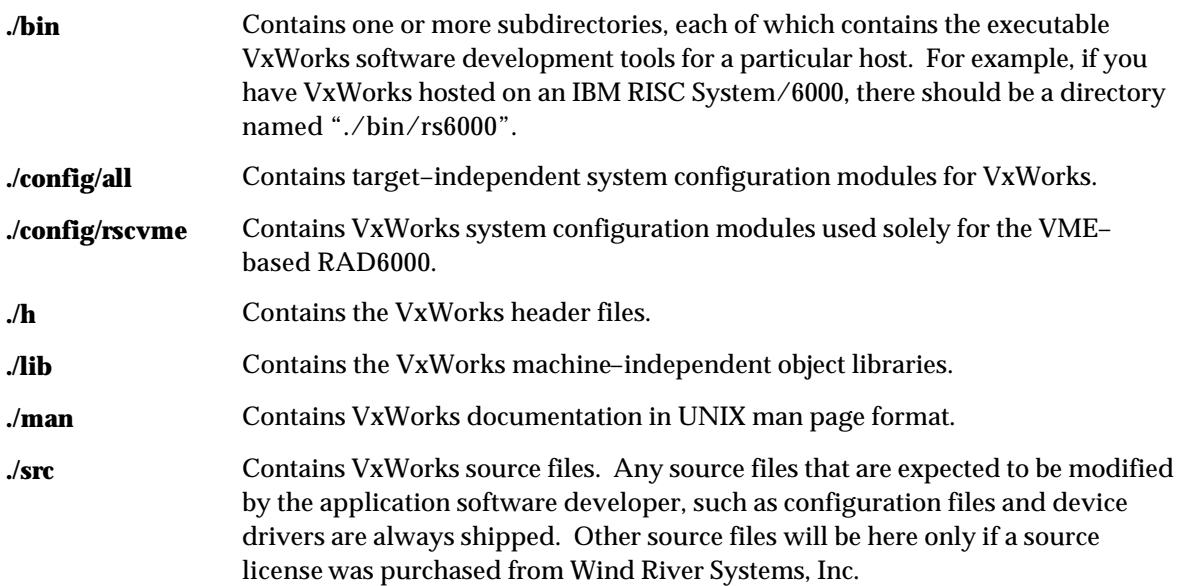

For more information on these directories and their contents, refer to the *VxWorks Programmer's Guide*.

# **4.3 VxWorks and Your Environment**

You will need to set up several environment variables in order to build VxWorks images and develop application software for VxWorks. For simplicities sake, these can be placed in a shell script to which all of the software developers have access, and that shell script can be called from each user's ". profile", ".kshrc", or ".cshrc" file.

If you are using the Korn Shell (ksh), use the following commands for **VxWorks versions 5.2 and earlier**:

```
export VX_VW_BASE=VxWorks-base-directory
export VX_HSP_BASE=$VX_VW_BASE
export VX_BSP_BASE=$VX_VW_BASE
export VX_HOST_TYPE=host
export PATH=$PATH:$VX_VW_BASE/bin/$VX_HOST_TYPE
export MANPATH=$MANPATH:$VX_VW_BASE/man
```
In the above example, *VxWorks-base-directory* should be the name of the directory created to hold VxWorks during the installation process, e.g. "/usr/vw". *host* should be the name used to identify your host workstation: **rs6000** if your software is hosted on an IBM RISC/System 6000 AIX workstation, or **solaris** if your software is hosted on a Sun Solaris workstation. If you are unsure of what *host* should be, refer to the *VxWorks Programmer's Guide* that lists all the valid values.

If you are using the Korn Shell (ksh), use the following commands for **VxWorks versions 5.3 and later**:

```
export WIND_BASE=installation directory for Tornado (e.g. "/usr/torn")
export WIND_HOST_TYPE=name of host type (e.g. "sun4-solaris2")
export WIND_REGISTRY=name of host where regsitry is running 
export PATH=$PATH:$WIND_BASE/host/$WIND_HOST_TYPE/bin
export LM_LICENSE_FILE= path to license-key repository file (e.g. 
"/usr/torn/.wind/license)
export MANPATH=$MANPATH:$WIND_BASE/host/man:$WIND_BASE/target/man
```
If you are using the C Shell (csh), use the following commands for **VxWorks versions 5.2 and earlier:**

```
setenv VX_VW_BASE VxWorks-base-directory
setenv VX_HSP_BASE ${VX_VW_BASE}
setenv VX_BSP_BASE ${VX_VW_BASE}
setenv VX_HOST_TYPE host
setenv PATH ${PATH}:${VX_VW_BASE}/bin/${VX_HOST_TYPE}
setenv MANPATH ${MANPATH}:${VX_VW_BASE}/man
```
If you are using the Korn Shell (ksh), use the following commands for **VxWorks versions 5.3 and later**:

```
setenv WIND_BASE installation directory for Tornado (e.g. "/usr/torn")
setenv WIND_HOST_TYPE name of host type (e.g. "sun4-solaris2")
setenv WIND_REGISTRY name of host where registry is running
setenv PATH $PATH:$WIND_BASE/host/$WIND_HOST_TYPE/bin
setenv LM_LICENSE_FILE path to license-key repository file (e.g. 
"/usr/torn/.wind/license)
setenv MANPATH $MANPATH:$WIND_BASE/host/man:$WIND_BASE/target/man
```
Note that if these commands are entered directly at the shell, instead of being run from the .cshrc file, you may also need to use the following command:

#### **rehash**

If you are using a shell other than ksh or csh, refer to the documentation for your shell to determine the proper syntax for setting these environment variables.

After finishing the installation process and setting up the environment variables, you are now ready to begin developing software for use with VxWorks.

# **4.4 Setting up the Tornado Registry**

Before anyone at your site can use Tornado, someone must set up the *Tornado Registry,* a daemon that keeps track of all available targets by name. Only one registry is required on your network, and it can run on any networked host. The registry daemon must always run; otherwise Tornado tools cannot locate targets. Thus, it is best to add commands to start up the daemon in a system start-up file.

 To start the daemon from a command line, execute **wtxregd** in the background. For example, on a Sun host running Solaris OS:

#### **% /usr/torn/host/sun4-solaris2/bin/wtxregd –V > /tmp/wtxregd.log &**

 The Tornado tools locate the registry daemon through the environment variable **WIND\_REGISTRY**. If this variable is not set at all, the tools will look for the registry daemon on the local host.

# **5 RAD6000 Board Support Packages**

A Board Support Package (BSP) contains system configuration modules and services that tailor VxWorks for a particular board. It includes start–up routines, interrupt handlers, device drivers, and other machine– dependent modules.

Wind River Systems, Inc. provides the BSP for Lockheed Martin's RSCVME board with VxWorks. The RSCVME is a RAD6000 with a VMEbus interface. BSPs for other variations of the RAD6000 family, such as the ASCM Module Bus, are available from Lockheed Martin.

If you are using a RSCVME, your BSP should already have been installed when you installed VxWorks and you can ignore this section. See *Section 4 VxWorks on Your Host* for more information.

This section will discuss how to install and set up BSPs received from Lockheed Martin.

# **5.1 Installing a Board Support Package**

Lockheed Martin always ships formal deliveries of a Board Support Package on magnetic media. However, under some circumstances an informal delivery of a BSP may be made if acceptable to both Lockheed Martin and the receiving customer. Informal deliveries may be made via electronic mail or file transfer protocol (ftp) if the receiving customer has access to the Internet and is willing to accept delivery in this fashion.

You will need to perform these steps on a machine that has access to the directory in which you installed VxWorks. The installation script used to install the BSP will use the environment variables defined during the installation of VxWorks to determine where to install the software. So you must have these variables defined before proceeding.

#### **5.1.1 Preparing to Install a BSP from Diskette or Tape**

The first step is to load the installation script on your machine. The installation script, along with a file containing the BSP, is delivered in tar format. They should be placed in either a user directory or a temp directory. They should **not** be placed in the VxWorks installation directory.

1. Change to the directory where you want to place the installation script and then load the tape or diskette in the appropriate drive. After this has been done, you can use the following command to unload the tape (assuming the device being used is the default device):

```
tar xv
```
If the device being used is not the default device, you will need to enter the device name as part of the tar command. For example, if the tape drive you wish to use is installed as " $/$ dev $/$ rmt1", use this command instead:

**tar xvf /dev/rmt1**

If you are unsure which of the above to use, try the first one first. If this doesn't work and you don't know the device name for your tape drive, contact your local system administrator for assistance.

Now skip to *Section Error! Reference source not found. Error! Reference source not found.*, to finish the installation.

#### **5.1.2 Preparing to Install a BSP from an Internet Delivery**

Internet deliveries are made via e–mail or anonymous ftp from an Internet–connected Lockheed Martin site. An e–mail delivery will arrive in the form of a uuencoded, compressed, tar file. An ftp delivery will arrive in the form of a compressed tar file. The file name and IP address of the ftp site will be provided by your Lockheed Martin representative when a delivery is available.

Once you have received the file, the first step in the installation process is to load the installation script on your machine. Place the delivered file in either a user directory or a temp directory. It should **not** be placed in the VxWorks installation directory.

1. If you received the BSP by anonymous ftp, skip this step. It applies only to e–mail deliveries.

Name the received file "bsp.uue" and then use the following command to decode it:

**uudecode bsp.uue**

This will create a file called "bsp.i.*date*.tar.Z", where *date* is the date the BSP was built.

2. From the directory containing the file "bsp.i.*date*.tar.Z", enter the following:

**uncompress bsp.i.***date***.tar.Z**

This will create a file called "bsp.i.*date*.tar".

3. Now use the following commands to install the BSP to a shared directory:

#### **tar –xvf bsp.i.***date*.**tar**

Your BSP is now installed under the "config/*xxxxxx*" directory of your VxWorks installation directory, where *'xxxxxx'* is your project name. If you have problems, please contact your Lockheed Martin representative.

# **6 Pulling It All Together - How to Build for Your Target**

The VxWorks operating system allows application programs to be either linked with VxWorks or linked as separate load modules. By taking advantage of VxWorks capabilities such as networking and the interactive shell, separately linked application programs can be loaded dynamically on a target board by VxWorks. Since this feature is invaluable during development and debug, we recommend that during these stages application programs should **not** be linked with VxWorks. Eventually, however, you will probably want to link them together to create a stand–alone, bootable application.

The *VxWorks Programmer's Guide* contains a chapter called "Configuration" which discusses building VxWorks both separate from, and linked with, an application program. This section will look at some of the issues raised in that chapter as they relate to building for a RAD6000 board.

# **6.1 Creating a Build Directory**

The first thing you should consider doing is creating a build directory that is separate from the VxWorks installation directory. This is especially useful if multiple projects will be sharing one VxWorks installation or if a single project wants to test various VxWorks configurations. Another reason to create a build directory is to keep the original VxWorks installation intact in case problems due to configuration changes develop.

If you decide to create a build directory, you will need to decide where to place it. If the build directory will be used by several developers, it should be placed in a common location where all can access it. If it will only be used by one developer, that user's home directory is good. Keep in mind that you want it in a place where everyone who needs it has access to it, but that you don't want a situation where a developer inadvertently causes problems for others due to configuration changes.

Once you have decided where to place it, change to that directory and copy everything under \$WIND(\$VX\_VW)\_BASE/target/config. A simple way to do this is:

```
cp -r $WIND($VX_VW)_BASE/config .
```
Now change to the BSP directory under the "config" directory (probably "rscvme" or "psa32") and use your favorite editor to edit the file "Makefile(.RSCgreen)". Change the line that sets the CONFIG\_ALL variable to the following:

CONFIG ALL =  $\ldots$ /all/

Once that has been done, you need to verify that the file "Makefile" has the correct definitions for the target CPU and the development toolset. Edit the file using your favorite editor and ensure the following variables exist and are set to the proper values:

 $CPU = RSC$ TOOL = green

# **6.2 Including Only the Capabilities You Need**

You should consult the *VxWorks Programmer's Guide* for a discussion of VxWorks components and their uses. This section will highlight some common configurations already tried on the RAD6000.

One of the first big decisions you need to make is whether to include networking and/or the interactive shell. The networking component, in conjunction with SLIP (Serial Line/Interface Protocol) or an Ethernet driver, allows the target RAD6000 to be connected to a local area network (LAN). This permits the target board to be used remotely and also allows applications to be downloaded dynamically. If networking is not included, application programs must be linked with VxWorks before downloading.

The interactive shell provides a command line for interacting with VxWorks. This also aids in dynamically downloading programs and fixes, and provides many interactive debugging features.

Other components you should consider using during program development include symbolic debug information and the remote debugger, both of which are necessary to take advantage of AdaMULTI's source level remote debugger.

Lockheed Martin highly recommends using both networking and the interactive shell during program development, assuming your RAD6000 has enough memory to include these components. VxWorks image sizes built to date have varied from an 800 KB image which included a SLIP network connection, interactive shell, remote debugger, symbolic debug information, Ada Runtime Environment, and the VxWorks kernel; to a 250 KB image which included only the Ada Runtime Environment and the VxWorks kernel. See **Table 1** for the approximate sizes of various VxWorks components.

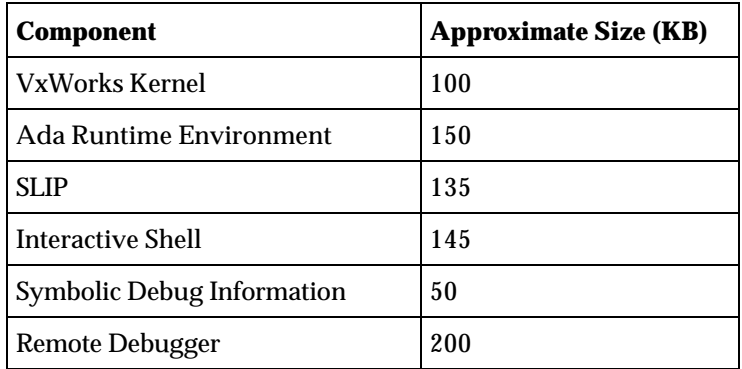

**Table 1** Memory Requirements of VxWorks Components

### **6.2.1 Including and Excluding VxWorks Components**

Now that you've given some thought to which components you want to use, and which you don't, we will look at how to configure your VxWorks build. In the "all" subdirectory of your build directory, there is a file named "configAll.h". This file determines which components will be included when VxWorks is built. Note that the Ada Runtime Environment, since it is actually part of the Green Hills Ada Compiler rather than a VxWorks component, is not handled in "configAll.h". See Section 6.2.2 for information on linking the Ada Runtime Environment with VxWorks.

An outline of "configAll.h" is shown in **Figure 2**. The only two sections that matter here are under the banners "INCLUDED SOFTWARE FACILITIES" and "EXCLUDED SOFTWARE FACILITIES". Under each of these sections is a collection of macro definitions that determine which components are included and

which are excluded. The macro names are somewhat descriptive and each contains a short comment. You can configure your VxWorks build by simply moving the macro definitions between the two sections.

```
/* configAll.h - default configuration header */
/* Copyright 1984-1993 Wind River Systems, Inc. */
/*
modification history
--------------------
              List of File Modifications
*/
/*
DESCRIPTION
This header contains the parameters that define the default
configuration for VxWorks.
*/
#ifndef INCconfigAllh
#define INCconfigAllh
               Include Header Files
/**********************************************************************/
\frac{1}{\sqrt{2}} , the set of the set of the set of the set of the set of the set of the set of the set of the set of the set of the set of the set of the set of the set of the set of the set of the set of the set of the set 
/* INCLUDED SOFTWARE FACILITIES */
\frac{1}{\sqrt{2}} , the set of the set of the set of the set of the set of the set of the set of the set of the set of the set of the set of the set of the set of the set of the set of the set of the set of the set of the set 
/**********************************************************************/
               Defines of Components to Include
               This section should be customized for your build.
/* CPU-SPECIFIC INCLUDED SOFTWARE FACILITIES */
               There should be no need to change this section.
/**********************************************************************/
\frac{1}{\sqrt{2}} , the set of the set of the set of the set of the set of the set of the set of the set of the set of the set of the set of the set of the set of the set of the set of the set of the set of the set of the set 
/* EXCLUDED SOFTWARE FACILITIES */
\frac{1}{\sqrt{2}} , the set of the set of the set of the set of the set of the set of the set of the set of the set of the set of the set of the set of the set of the set of the set of the set of the set of the set of the set 
/**********************************************************************/
#if FALSE
               Defines of Components to Exclude
               This section should be customized for your build.
#endif /* FALSE */
/**********************************************************************/
```

```
\frac{1}{\sqrt{2}} , the set of the set of the set of the set of the set of the set of the set of the set of the set of the set of the set of the set of the set of the set of the set of the set of the set of the set of the set 
/* KERNEL SOFTWARE CONFIGURATION */
\frac{1}{\sqrt{2}} , the set of the set of the set of the set of the set of the set of the set of the set of the set of the set of the set of the set of the set of the set of the set of the set of the set of the set of the set 
                  /**********************************************************************/
                  Nothing below this point should be configured.
#endif /* INCconfigAllh */
```
**Figure 2** Outline of file "configAll.h"

#### **6.2.2 The Ada Runtime Environment**

Ada programs require the use of an Ada Runtime Environment. AdaMULTI allows software developers to choose one of two methods for providing the services of the Ada Runtime Environment to their application programs. The first method is to link those services that are used by a given Ada program directly with that program. The second method is to link the Ada Runtime Environment with the VxWorks operating system so that each Ada program need not contain its own copy of these services.

There is a tradeoff in deciding which of these methods is best for you. Linking the services with your application programs saves memory space if your system comprises only one or a few Ada programs each using only a few of the Ada Runtime Environment services. However, if there are many Ada programs or just a few Ada programs each requiring many runtime services, linking the Ada Runtime Environment with VxWorks will reduce memory requirements. You will need to decide for yourself which is the best option and then perform the instructions in one of the next two sections.

#### **6.2.2.1 Linking the Ada Runtime Environment with VxWorks**

To build the Ada Runtime Environment into VxWorks, you need to add the Green Hills Ada libraries to the list of object files to be linked with VxWorks. To do this, use your favorite editor to edit the file "Makefile.RSCgreen" in your build directory. Find the lines that set the LIBS variable and add the following five lines:

```
$(ADABASE)/adalib/libs.o \
$(ADABASE)/adalib/lowrt_wr.a \
$(ADABASE)/adalib/lowtask_wr.a \
$(ADABASE)/adalib/predef_wr.a \
$(ADABASE)/adalib/util_wr.a
```
Make sure that all lines except for the last one end with a line continuation character  $(\tilde{a} \setminus \tilde{b})$ . Once you have done this, save the file and exit the editor.

Now go to the Ada library under the ADABASE directory and copy the following files:

```
cd $ADABASE/adalib
cp lowrt_blank.a lowrt.a
cp lowtask_blank.a lowtask.a
cp predef_blank.a predef.a
cp util_blank.a util.a
```
Finally, edit the file named "ada" using your favorite editor. Search the file for two lines that look something like this:

```
#.o.:$wrld $ldflags -sde -o $final.o -r $(lib)btmain.o $objects 
$linkobjects $tasklib $adaar $endargs
.o.:$wrld $ldflags -sde -o $final.o -r -e tmain $(lib)btmain.o 
$(lib)amain.o $(lib)bamain.o $objects $linkobjects
```
If there is a comment character ("#") in front of the first line and not in front of the second line (as shown above), you don't need to modify the file. If not, comment out the first of the two lines and make sure the other is not commented out.

Once all of this is done, you can rebuild VxWorks and it will contain the Ada Runtime Environment.

#### **6.2.2.2 Linking the Ada Runtime Environment with Your Application Programs**

To build the required services of the Ada Runtime Environment into each Ada application program, you need to edit the file "Makefile.RSCgreen" in your build directory using your favorite editor. Find the lines that set the LIBS variable and remove the following five lines, if they exist:

```
$(ADABASE)/adalib/libs.o \
$(ADABASE)/adalib/lowrt_wr.a \
$(ADABASE)/adalib/lowtask_wr.a \
$(ADABASE)/adalib/predef_wr.a \
$(ADABASE)/adalib/util_wr.a
```
Those lines can be physically deleted, or just commented out by placing a "#" at the beginning of each line. Make sure, however, that the last non–comment line of the statement does **not** end with a line continuation character  $("\\ \n\cdot"$ ).

Now go to the Ada library under the ADABASE directory and copy the following files:

```
cd $ADABASE/adalib
cp lowrt_wr.a lowrt.a
cp lowtask_wr.a lowtask.a
cp predef_wr.a predef.a
cp util_wr.a util.a
```
Finally, edit the file named "ada" using your favorite editor. Search the file for two lines that look something like this:

```
.o.:$wrld $ldflags -sde -o $final.o -r $(lib)btmain.o $objects $linkobjects 
$tasklib $adaar $endargs
#.o.:$wrld $ldflags -sde -o $final.o -r -e tmain $(lib)btmain.o 
$(lib)amain.o $(lib)bamain.o $objects $linkobjects
```
If there is a comment character ("#") in front of the second line and not in front of the first line (as shown above), you don't need to modify the file. If not, comment out the latter of the two lines and make sure the other is not commented out.

Once all of this is done, you can rebuild VxWorks so that it does not contain the Ada Runtime Environment. After this, whenever you build your application programs, they will include those runtime services that they need.

### **6.3 Linking Your Application Program with VxWorks**

If you are building VxWorks without the networking facilities, you will need to link your application program with VxWorks — otherwise you will have no way of loading the program onto the target board once VxWorks is loaded. Also, eventually you will probably want to link your application with VxWorks whether or not you plan on using the networking facilities in your operational system.

Two steps are required to do this. First, you need to edit the file "Makefile.RSCgreen" in the BSP subdirectory of your build directory to add the names of the object file(s) that comprise your program. Second, you need to create a dummy reference to the first function of your program to gain control. This is necessary because the linker will remove object files that contain only unreferenced symbols.

As an example, let's assume you have a C language function named "user\_proc" contained in a source file named "user.c" that you want to link with the VxWorks image. Compiling this source file will create an object file named "user.o" which needs to be added to the makefile, "Makefile.RSCgreen", in your build directory. To do this, use your favorite editor to edit that file and set the MACH\_LIBS variable as follows:

MACH\_LIBS = user.o

Next edit the file "userLink.c" and add the following lines:

```
/* User functions */
void User_Fns (void) {
 user proc();
}
```
This last reference creates the dummy reference to your function, as mentioned above. Although the function, "User\_Fns", is never called by another function, because it is in an object file that will be linked when VxWorks is built, it fools the linker into thinking that your function, "user\_proc", is being called. Therefore the linker will include your object file as desired.

As another example, let's add an Ada language procedure named "ada\_main" contained in a source file named "user.ada" to the VxWorks image. Again, use your favorite editor to edit "Makefile.RSCgreen" and set the MACH\_LIBS variable as follows:

```
MACH_LIBS = user.o
```
Then edit the file "userLink.c" and add the following lines:

```
/* User functions */
void User_Fns (void) {
   ada_main();
}
```
Once your program is linked with VxWorks, they can be invoked from the shell command line. For more information, see the *VxWorks Programmer's Guide*.

# **6.4 Configuring Communications Options for Pre-Tornado (VxWorks Version 5.2 and Earlier)**

Now, let's discuss the options for communicating with your target board. Lockheed Martin provides some preset VxWorks configurations: one for an interactive shell via the UART, one for SLIP connection via the UART, and one for TCP/IP over an ethernet device. To use the shell, go to the "all" directory under your build directory and copy "configAll.shell" to "configAll.h":

**cp configAll.shell configAll.h**

You must then rebuild VxWorks. The shell will become active when VxWorks is started on the target computer. The local debugger and symbol information will still be available. When building without network capability you must link user programs with VxWorks.

To use a SLIP connection requires more setup than the shell. First get the proper "configAll.h" by copying "configAll.slip":

**cp configAll.slip configAll.h**

Next, edit the file "config.h" to inform VxWorks of the IP address and name of the target computer and the host computer.

```
#define DEFAULT BOOT LINE \
    "sl(0,0)HOST:SYMBOLFILE h=HOSTADDR e=TARGETADDR u=USER tn=TARGET"
```
Where *HOST* is the IP name of the host computer, *SYMBOLFILE* is the name of the symbol file to use when loading via network (e.g., "/u/*USER*/vxWorks.sym" — but this parameter is unused on the RAD6000), *HOSTADDR* is the dotted decimal IP address of the host computer (e.g., 90.0.0.1), *TARGETADDR* is the dotted decimal IP address of the target computer (e.g., 90.0.0.2), *USER* is a username accessible on the host computer, and *TARGET* is the IP name of the target computer.

The DEFAULT\_BOOT\_LINE must match the configuration found on the host machine. In particular, the host and target computers must agree on the IP names and addresses. The host may have a different IP address for the SLIP connection than it does for its normal network connection (maybe Ethernet), but whatever name and address it believes itself to be on the SLIP port, the target must be informed. See Section 8 for more information on configuring SLIP on the host workstation.

In addition to setting the communications configuration in DEFAULT\_BOOT\_LINE, you will probably also want to configure VxWorks to initialize the network connection during startup. To do this, edit the file "usrConfig.c" and define the variable INCLUDE\_NET\_INIT immediately prior to the line testing for its existence:

#define INCLUDE\_NET\_INIT #ifdef INCLUDE NET INIT

Those who have a VME–based RAD6000 target computer have an additional option, VME–based Ethernet. The setup for the Ethernet is very similar to the SLIP setup. For this option, use the "configAll.enp" file:

```
cp configAll.enp configAll.h
```
In addition, the DEFAULT\_BOOT\_LINE must be set for Ethernet in the file "config.h":

```
#define DEFAULT_BOOT_LINE \
    "enp(0,0)HOST:SYMBOLFILE h=HOSTADDR e=TARGETADDR u=USER tn=TARGET"
```
Where *HOST* is the IP name of the host computer, *SYMBOLFILE* is the name of the symbol file to use when loading via network (e.g., "/u/*USER*/vxWorks.sym" — but this parameter is unused on the RAD6000), *HOSTADDR* is the dotted decimal IP address of the host computer (e.g., 90.0.0.1), *TARGETADDR* is the dotted decimal IP address of the target computer (e.g., 90.0.0.2), *USER* is a username accessible on the host computer, and *TARGET* is the IP name of the target computer.

The only ethernet card supported by VxWorks on a RAD6000 is the Rockwell ENP–10L VME Ethernet board. Non–VME–based RAD6000s do not support ethernet.mjf update this for RAMix

# **6.5 Configuring Communications Options for Tornado (VxWorks Versions 5.3 and Later)**

Tornado offers the same communication options as previous versions but with some enhancements. With Tornado, you choose the backend your target server will use to communicate to the VxWorks target. All of the standard backends connect to the target through the Wind Debugger (WDB) target agent. Let's look at two backends - network and serial-line.

#### **6.5.1 Network Connections**

A network connection is the easiest and is typically the board's fastest physical communication channel. The network is the default communication path, as specified in the following line from **configAll.h**:

#define WDB\_COMM\_TYPE WDB\_COMM\_NETWORK /\* vxWorks network \*/

The target server can then connect to the target agent using the default *wdbrpc* backend.

To use the network one of the following defines needs to be included in **config.h** in your BSP directory: #define INCLUDE\_ENP /\* Osicom VME Ethernet adapter \*/ #define INCLUDE\_PMC661 /\* RAMix PMC Ethernet adapter \*/ #define INCLUDE\_LAN\_PCMCIA /\* RAMix VME Ethernet adapter \*/

You will also need to update the DEFAULT\_BOOT\_LINE in **config.h** with the appropriate host and target addresses and target name.

Once these changes have been made and the driver has been added to **Makefile** you are ready to build a network vxWorks image. Refer to section 6.7 below for details.

#### **6.5.2 Serial-Line Connections**

One option for serial-line communication is using the *wdbrpc* back end over a serial line SLIP connection. This is discussed in section 8 below. Using IP networking has some advantages in that it provides routing and all the standard network services. Conversely, using a raw serial connection also has some advantages over an IP serial connection. System mode debugging for ISRs (see section 7.5 in the Tornado User's Guide) works when the target agent is configured for a raw serial connection, but not when it is configured for a networked serial connection. In addition, the raw serial connection allows you to scale down the VxWorks image for memory-constrained applications that do not require networking: you can remove the VxWorks network support from the image.

To configure your target for a raw serial connection the following lines need to be in **config.h** in your BSP directory:

```
/* Override the following defs for debugging via serial */
#undef CONSOLE_TTY
#define CONSOLE_TTY NONE
#undef WDB_TTY_DEV_NAME
#define WDB_TTY_DEV_NAME "tyCo/0"
#undef WDB_COMM_TYPE
#define WDB_COMM_TYPE WDB_COMM_SERIAL
#undef WDB_MODE
#define WDB_MODE WDB_MODE_DUAL
#undef WDB_TTY_CHANNEL
#define WDB_TTY_CHANNEL 0
#undef WDB_TTY_BAUD
#define WDB_TTY_BAUD 9600 or 38400 /* set to the specific baud rate of
the serial port */
#endif
```
These will override any defines in **configAll.h**. Once these changes have been made you are ready to build a raw serial vxWorks image. Refer to section 6.7 below for details.

# **6.6 Configuring Memory**

The default VxWorks configuration delivered by Wind River is for a RAD6000 with 128 MB of local memory. Most RAD6000 boards have between 2 and 8 MB of RAM, so some changes will have to be made. Before you can configure your memory, however, you must understand what features are configurable and what restrictions are placed on the configuration.

There are four tables defined by the RAD6000 architecture that must reside in lower memory. These are the Interrupt Vector Table, the Hash Allocation Table (HAT), the Page Frame Table (PFT), and the Translation Control Word Table (TCW). In addition, some areas of lower memory are reserved for use by VxWorks. Finally, you may also want to reserve some space in lower memory for use by your application program.

Let's start by looking at the default VxWorks configuration and what a memory map based on that configuration looks like. In the memory map shown in **Table 2**, all address ranges marked "unused" may be used by the application program. However it is best to check with Lockheed Martin as to availability as some device drivers also use these areas for buffer space. All other address ranges, however, are strictly reserved and must not be modified directly by the application.

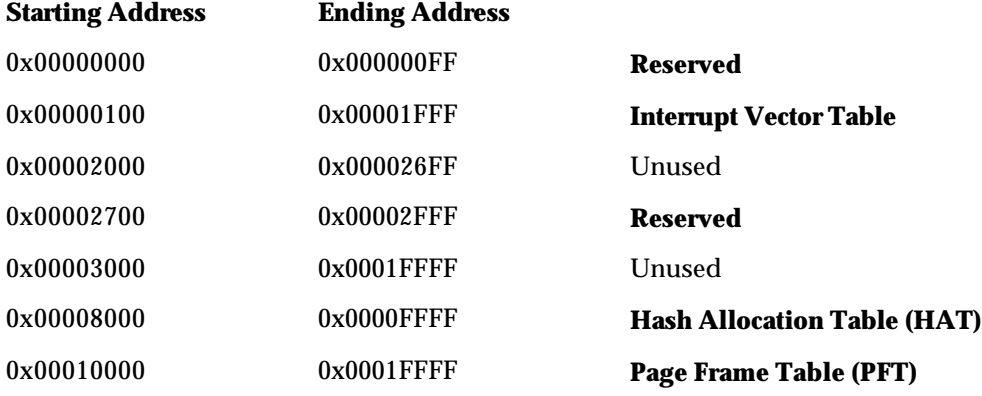

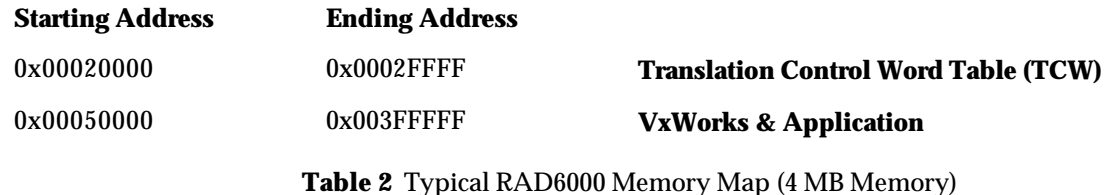

The Interrupt Vector Table and those address ranges marked "Reserved" must reside at the addresses shown in **Table 2** and are therefore not configurable.

The HAT and the PFT are used by the memory management subsystem. The size of these tables depends on the amount of local memory on your RAD6000 board and is therefore also not configurable. The starting address of each of these tables, however, is configurable within certain limitations.

The TCW is used for DMA operations to map bus addresses to local addresses. Both the size and starting address of the TCW are configurable. And, if you are not using DMA operations, you can set TCW\_SIZE to 0 (zero) so that no space is reserved for a TCW at all.

# **6.6.1 Configuring the Hash Allocation Table (HAT)**

The starting address for the HAT is defined by setting the HAT\_ADRS variable in "config.h". It must start on a 32K boundary and its starting address must be greater than or equal to its size. Thus the starting address for a 128K HAT must be equal to any 32K boundary at address 0x20000 or above.

The size of the HAT is dependent on the size of local memory and is therefore not user configurable. To determine its size, take the size of local memory in bytes and divide it by 1024. However, the minimum HAT size is 32K.

# **6.6.2 Configuring the Page Frame Table (PFT)**

The starting address for the PFT is defined by setting the PFT\_ADRS variable in "config.h". It must start on a 64K boundary and its starting address must be greater than or equal to its size. Thus the starting address for a 512K PFT must be equal to any 32K boundary at address 0x80000 or above.

The size of the PFT is dependent on the size of local memory and is therefore not user configurable. To determine its size, take the size of local memory in bytes and divide it by 256. The minimum PFT size is 64K.

# **6.6.3 Configuring the Translation Control Word Table (TCW)**

The TCW is used for mapping local addresses to bus addresses for DMA operations. Each entry in the table is 4 bytes long and maps an entire 4K page of addresses. To determine how large the TCW table should be, first determine the largest I/O bus address that will need to be mapped for DMA. Dividing that address by 4096 will give you the number of pages of address space that need to be mapped, and, therefore, the number of TCW entries that will be required. Multiplying the number of TCW entries by 4 gives you the size of the TCW table in bytes. This formula, of course, can be simplified to dividing the largest I/O bus address to be mapped by 1024.

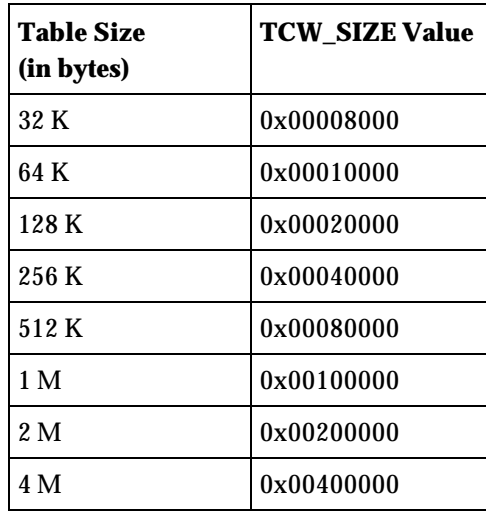

**Table 3** Supported TCW Sizes

That should be all there is to determining the size of the TCW. However, the RAD6000 architecture only supports certain sizes. Therefore, once you have determined the size you need for the amount of address space you intend to map, you must round it up to one of the sizes shown in **Table 3**. That table also provides the value to be assigned to the variable TCW\_SIZE in "config.h" in order to configure the TCW.

Once you have determined its size, you can easily determine its starting address, which must be on a boundary equal to its size. Thus, a 128K TCW may be located at any address divisible by 128K. The address is defined by setting the TCW\_ADRS variable in "config.h".

For more information on the TCW table and how it is used, please refer to *Section 10.2.3.1 TCW Table Management*.

### **6.6.4 Locating VxWorks and Application Programs**

Once you have determined the starting addresses and sizes for all of the system tables, you can define where VxWorks and your application code and data should reside. This is done using two variables in "config.h": RAM\_LOW\_ADRS and LOCAL\_MEM\_SIZE. RAM\_LOW\_ADRS defines where VxWorks is to be loaded and LOCAL\_MEM\_SIZE defines the maximum amount of local memory on your board. VxWorks expects to be able to use all of the memory between RAM\_LOW\_ADRS and the top of memory (LOCAL\_MEM\_SIZE).

Note that these variables also exist in "Makefile" and the values set in that file must match the values set in "config.h". Refer to the VxWorks documentation for more information on these variables.

### **6.6.5 Summary**

**Table 4** provides a summary of the variables defined in "config.h" that are used to configure memory.

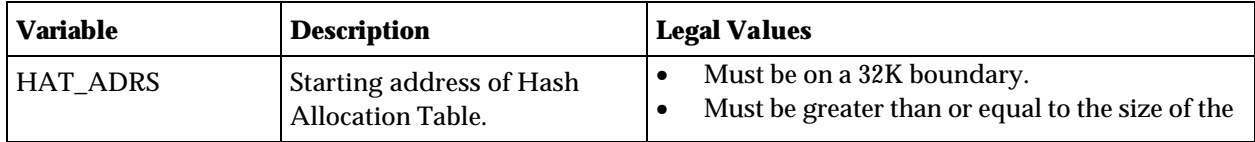

| Variable        | <b>Description</b>                                                      | <b>Legal Values</b>                                                                                                    |
|-----------------|-------------------------------------------------------------------------|----------------------------------------------------------------------------------------------------|
|                 |                                                                         | HAT (LOCAL_MEM_SIZE / 1024).                                                                                                    |
| PFT_ADRS        | <b>Starting address of Page</b><br>Frame Table.                         | Must be on a 64K boundary.<br>$\bullet$<br>Must be greater than or equal to the size of the<br>$\bullet$<br>PFT (LOCAL_MEM_SIZE / 256).                                                                      |
| <b>TCW_SIZE</b> | <b>Size of Translation Control</b><br>Word Table in bytes.              | Determine the largest I/O bus address to be<br>$\bullet$<br>mapped for DMA and divide it by 1024.<br>Refer to Table 3 and find the smallest value<br>$\bullet$<br>greater than or equal to the above result. |
| <b>TCW_ADRS</b> | Starting address of<br><b>Translation Control Word</b><br>Table.        | Must reside on a boundary equal to its size.<br>$\bullet$                                                                                                    |
| RAM_LOW_ADRS    | <b>Starting address of VxWorks</b><br>and application code and<br>data. | Must not conflict with system tables.<br>$\bullet$<br>Variable must be set to the same value in both<br>٠<br>"config.h" and "Makefile".                                                                      |
| LOCAL_MEM_SIZE  | Amount of local memory in<br>bytes.                                     | Must be equal to the amount of local memory<br>$\bullet$<br>in bytes.<br>Variable must be set to the same value in both<br>"config.h" and "Makefile".                                                        |

**Table 4** Memory Configuration Variables

# **6.7 Building VxWorks**

Now the decisions are behind you for a while and you can build VxWorks for your computer. From the BSP directory in your build directory, enter the following command:

```
 make vxWorks.st (for VxWorks pre-Tornado versions)
      or
 make vxWorks (for VxWorks Tornado versions )
```
Messages indicating "no rules defined to build ..." usually mean that the environment variables are not set (see Sections 2 and 3 ) or that an object file is referenced in "Makefile.RSCgreen" which has no source file associated with it (check your additional objects defined in MACH\_EXTRA or EXTRA\_LIB).

If the build completes successfully, you will now have a new vxWorks[.st] file that contains the VxWorks kernel configured for your board. In order to load it to your target you will have to convert it to a binary image. If you are using the AdaMULTI toolset, this is done as follows:

**elfToBin < vxWorks[.st] > vxWorks[.st].bin**

If you are using IBM's AIX XLC compiler, use the following command instead:

```
xcoffToBin < vxWorks[.st] > vxWorks[.st].bin
```
The file vxWorks[.st].bin can now be loaded on your target.

# **7 Communicating over a Serial Port**

Some RAD6000 boards use a RS-232 UART and have a standard 9-pin D-shell female connector. Others, however, use an RS–422 UART with differential signals that can travel greater distances than the RS–232 signals. In these cases, the UART signals are usually connected to the backplane. Also, custom configurations different than either of these options may be available.

This section discusses how to connect, configure, and use the serial device on your RAD6000, whichever variety of UART happens to be on it.

This section also discusses the use of **sendbin**, a Lockheed Martin–provided tool that allows you to download a VxWorks binary image to the target via the serial port.

# **7.1 Connecting a Serial Cable**

As mentioned above, most RAD6000 boards use an RS–232 UART and have a standard 9–pin D–shell female connector on the front panel of the board. Since most workstations have a 25–pin male serial connector, an adapter is necessary to connect the serial ports. Also a null modem is required to interchange transmit and receive signals. **Figure 3** shows this set–up in graphical format.

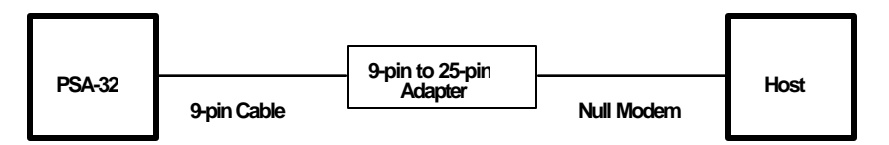

**Figure 3** Typical Serial Connection with an RS-232 UART

Since RAD6000 boards with a RS–422 UART usually have UART signals connected to the backplane, they will require a custom adapter. Again, a null modem is also required. **Figure 4** shows this set–up in graphical format.

Lockheed Martin will usually provide the custom serial adapter when Lockheed Martin is also providing the backpanel (depending, of course, on the terms of the contract). However, for customers who buy only a RAD6000 board and make their own backpanel, Lockheed Martin will provide the specs necessary to create the custom serial adapter.

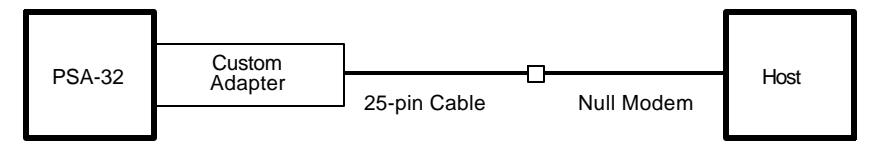

**Figure 4** Typical Serial Connection with an RS-422 UART

# **7.2 Configuring the Serial Port and a Terminal Emulator**

Once the UART is connected, the serial ports on the host and target computers must be configured to match baud rates, parity bits, stop bits, and data bits. VxWorks and **sendbin** both set the target UART to 8 data

bits, 1 stop bit, and no parity. The baud rate used by RAD6000s vary based on the specific model. To summarize, configure your host UART with:

- 8 Data Bits
- 1 Stop Bit
- No Parity
- Baud Rate varies.

Basic communication to the target is accomplished via a terminal emulator such as tip or Kermit. Refer to the documentation that comes with your terminal emulator to determine how to configure it.

# **7.3 Using sendbin to Download Target Software**

Lockheed Martin provides boot software for RAD6000 breadboards to be used during application program development. This boot software initializes the RAD6000's memory and then accepts a load image from an outside source. Since the one interface common to all RAD6000s and all host computers is the serial port, the boot software uses that interface as a load path.

Binary load images are sent from the host to the target RAD6000 over the serial interface by a program called **sendbin***.* **sendbin** is a C program which uses standard system calls to interact with the serial port so that it may be recompiled for any host running a UNIX–like operating system. Source code for **sendbin** is provided to the user for this reason. **sendbin** has been compiled for AIX and Solaris platforms.

To compile **sendbin** for your host:

```
cc -o sendbin sendbin.c
```
**sendbin** does not configure the serial port that is being used for the download. It takes the values defined in the operating system or the configuration defined by a terminal emulator such as tip or Kermit. See Section 7.2 for more information.

Whether or not a terminal emulator is used to configure the host's serial port, one should be used during the boot process. Lockheed Martin's boot software will notify the user that it is ready to receive a load image by sending characters over the serial port. Once these characters are received, the user can start **sendbin**.

To use **sendbin**, type the following command:

```
sendbin vxWorks[.st].bin load_address entry size tty
```
Where:

*load\_address* is the address where VxWorks is to be loaded specified as a hexadecimal value

*entry* is the address of the program's entry point specified as a hexadecimal value

*size* is the size of the program in bytes specified as a decimal value
*tty* is an optional parameter specifying which serial port to use for AIX use /dev/tty format for Sun use /dev/cua format.

The *load\_address* and *entry* parameters must both be equal to the value of the RAM\_LOW\_ADRS variable in "config.h". The value of the *size* parameter can be easily determined by using the UNIX **ls -l** command to determine the size of "vxWorks[.st].bin". They *tty* parameter is only necessary if you are not using the default serial port on your host workstation.

As an example, let's say you want to load "vxWorks[.st].bin" using the "/dev/tty2" serial port. You first need to look in "config.h" for the RAM\_LOW\_ADRS variable to find where the program is to be loaded. Let's say it is equal to 0x140000. Next, you will need to determine the size of the "vxWorks[.st].bin" file. For our example, we'll assume it's equal to 638,040 bytes. The following command is used to load:

```
sendbin vxWorks[.st].bin 140000 140000 638040 /dev/tty2
```
# **7.4 Summary**

Using the serial port to load VxWorks can be summarized as follows:

- Connect host and target serial ports as described in Section 7.1.
- Start terminal emulator with serial port parameters set as described in Section 7.2.
- Reset target computer.
- Wait for prompt from boot software.
- When prompted, use **sendbin** to transfer binary load image to target as described in Section 7.3.
- When transfer is complete, **sendbin** indicates "Finished sending file".
- The boot software will then indicate "Jumping to program" and will transfer execution to the downloaded program.
- If the VxWorks image does not use SLIP, you will see the VxWorks banner and prompt arrow.
- If the VxWorks image does use SLIP, you will see "nonsense characters" appearing in small groups periodically. This is VxWorks trying to contact the other end of the point to point SLIP connection. See *Section 8 Using SLIP to Connect a RAD6000 to a Network*, for more information.

# **7.5 Avoiding Common Pitfalls**

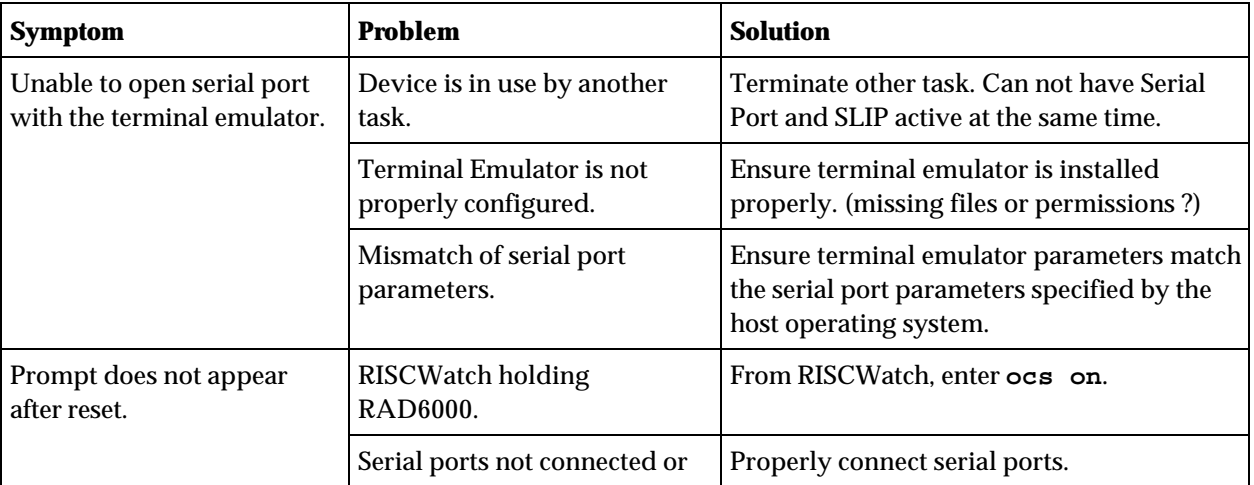

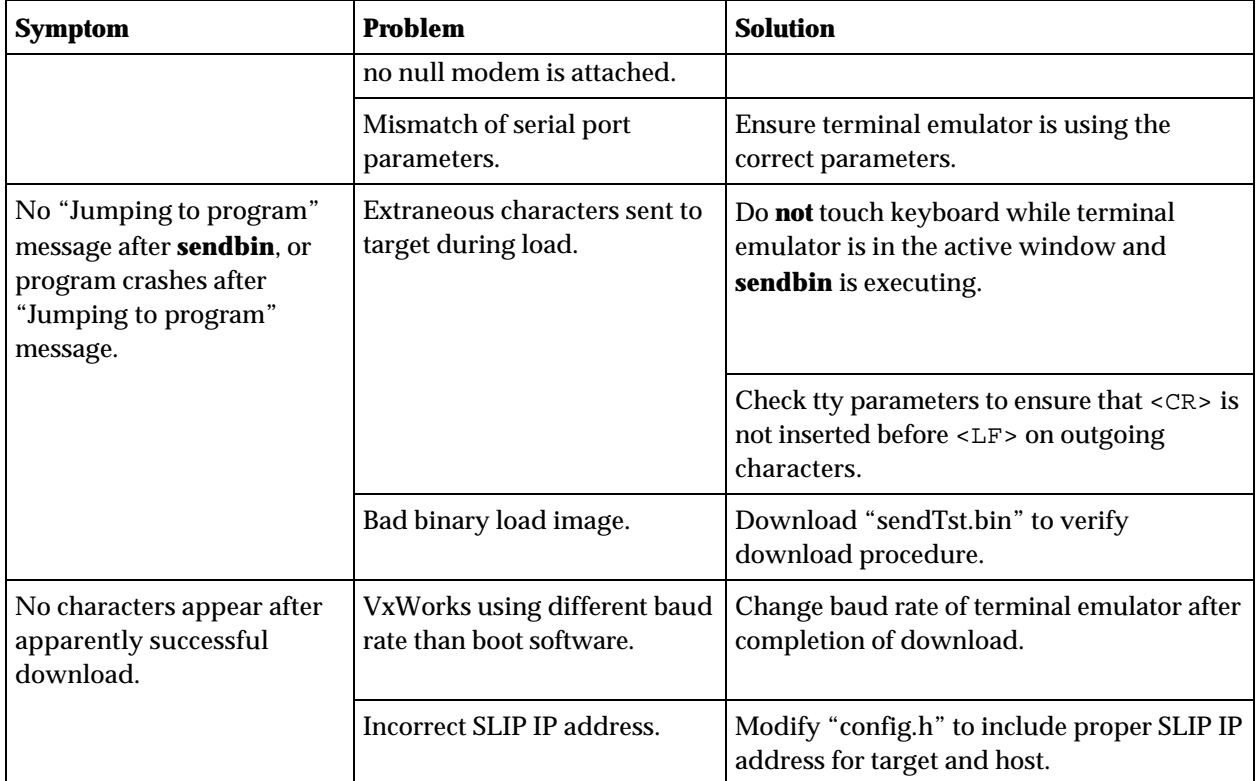

**Table 5** Common Serial Communications Problems

# **8 Using SLIP to Connect a RAD6000 to a Network**

Serial Link Interface Protocol, or SLIP, is a layer of software that sits between the TCP/IP protocol stack and a serial device driver. It allows the TCP/IP protocol to be used on a serial link, thus allowing a computer with only a serial device (such as a RAD6000) to be placed on a network.

SLIP is provided as part of the AIX operating system that comes with IBM's RISC System/6000 workstations. However, UNIX–like operating systems for other platforms, such as Solaris on Sun workstations, do not necessarily come bundled with SLIP. Products available provide SLIP for these platforms. See Section 8.6 for a list of some of these products and what is known about using them.

This section will concentrate on configuring and using SLIP with AIX. Lockheed Martin has little experience using SLIP products on other platforms, although some of our customers have used them successfully. Hopefully even if you are using a platform other than AIX, you will be able to get an idea of the general process from this section. Details, however, will have to come from the providers of the SLIP product you are using.

# **8.1 Configuring SLIP for AIX**

On the RAD6000 target board, the SLIP configuration is built into VxWorks. Only rebuilding the operating system may change it. Refer to Section 6 to learn how to do this. Note that several of the SLIP parameters built into VxWorks must match the SLIP parameters on your host workstation. This will be discussed in more detail below.

For some of these steps, you will need to have root access. If you do not have root access to the workstation you are using as a host, you will have to get your system administrator to perform these steps.

### **8.1.1 Attaching SLIP to the TCP/IP Protocol Stack**

The first thing you have to do is create and configure a network interface and attach it to an existing serial device. This requires root access. After logging into your host workstation as root, do the following steps:

1. Use the following command to create and configure a network interface:

```
mkdev -c if -s SL -t sl -w slSN -a netaddr=HOSTADDR -a dest=TARGETADDR \
-a state=up -a ttyport=ttyTN -a baudrate=BAUD
```
Where *SN* is a number from 0 to 9 identifying your new network interface, *HOSTADDR* is your host's IP dotted decimal address, *TARGETADDR* is your target's IP dotted decimal address, *SN* is a number from 0 to 9 identifying the serial device to be used, and *BAUD* is the baud rate (e.g., 9600).

*TN* must correspond to an existing tty device on your workstation. Most AIX workstations have two serial ports named tty0 and tty1. Use the name corresponding to the serial port you plan to use for SLIP.

The value used for *SN* is up to you, but it must not be an existing serial link network interface. We recommend that you always use the same value for *SN* that you use for *TN*. This way you should never have a naming conflict.

*HOSTADDR*, *TARGETADDR*, and *BAUD* must match the values given in the DEFAULT\_BOOT\_LINE variable when you build VxWorks. See Section 6. for more information.

For example, to create a serial link network device named "sl1" to be attached to the serial port "tty1" with a host TCP/IP address of 90.0.0.1 and a target TCP/IP address of 90.0.0.2 at 9600 baud, use the following command:

**mkdev -c if -s SL -t sl -w sl1 -a netaddr=90.0.0.1 -a dest=90.0.0.2 \ -a state=up -a ttyport=tty1 -a baudrate=9600**

If you receive an error from this command, then it is most likely because:

- a. You are not logged in as root. Log in as root and try again.
- b. The value chosen for *SN* corresponds to an existing network interface. Use a different value.
- c. The value chosen for *TN* does not correspond to an existing serial device. Use a different value.
- 2. Once you have successfully created a network interface, you must attach it to the chosen serial port. Do this using the following command:

**slattach tty***TN*

Where *TN* is the same value given to *TN* in step 1. Using the same values as in the example above, you would enter:

**slattach tty1**

Note that sometimes when the target computer is reset or turned off, the host computer's serial link connection will go down. If this happens, simply use the "slattach" command again to reconnect it.

#### **8.1.2 Verifying or Modifying a SLIP Configuration**

Once the SLIP connection is created, the "ifconfig" command can be used to verify or change the IP addresses, network mask, and up/down status. Anyone can use this command to verify the parameters, but you must have root access to modify them.

To verify them, merely enter:

**ifconfig sl***SN*

Where *SN* is the same value used for *SN* when the device was created.

To modify the parameters, first log in as root, and then enter:

**ifconfig sl***SN HOSTADDR TARGETADDR NETMASK UPDOWN*

Where *SN*, again, is the value used for *SN* when the device was created; *HOSTADDR* is the new host IP dotted decimal address; *TARGETADDR* is the new target IP dotted decimal address; *NETMASK* is the TCP/IP network mask (if unsure, use 255.255.255.0); and *UPDOWN* is either "up" if you want the device to be active, or "down" if you want to disable the device.

### **8.1.3 Detaching and Deleting a SLIP Device**

To detach a serial link network device from a serial port, enter:

**ifconfig sl***SN* **detach**

Where *SN* is the value used for *SN* when the device was created.

To delete a serial link network device, enter:

**rmdev -l sl***SN* **-d**

Where *SN*, again, is the value used for *SN* when the device was created.

### **8.2 Creating .rhosts to allow remote operations**

In order for you to be able to rlogin from your host into your target for the defined user you must tell the host that the target is allowed to perform remote operations. In the home directory of the *USER* defined in the boot line (as listed in Section 6.4) you must create a file called .rhosts. the .rhosts file must contain the name of the *Target* board. A sample .rhosts file:

**rsc rsc2 target**

## **8.3 Defining an IP Name for the Target**

Since you probably don't want to be referring to the target computer using its dotted decimal IP address all the time, you should give the target an alphanumeric name. To do this, use your favorite editor to edit the host file named "/etc/hosts" to add the following lines:

90.0.0.1 host 90.0.0.2 rsc

Each line associates a dotted decimal IP address with a name so that the name can be used in place of the IP address. The values given above correspond to the examples in Section 8 above and in Section 6.4. If you used different values when creating the serial link network device and when building VxWorks, you must use those values here. That is, the values set in the DEFAULT\_BOOT\_LINE variable when VxWorks was built must be the same values used in the "mkdev" command used to create the host serial link network device and the same values used in the file "/etc/hosts".

Next, you must define the target computer as "trusted" when accessing the host. To do this, you must edit the file named ".rhosts" in the home directory of the userid specified in the VxWorks DEFAULT\_BOOT\_LINE variable. For more information on this variable, refer back to Section 6.4. All you have to add to this file is a single line containing only the name of the target computer. Using the same values as in the other examples in this document, merely add the following line:

rsc

# **8.4 Using SLIP**

Once you have SLIP configured on the host (which you should only have to do once) and have built a version of VxWorks containing SLIP, you are ready to test it. To do this, first download VxWorks to the target board as described in Section 7.3. Note that you will need to use a serial port for a terminal emulator and the **sendbin** program during the download process. If you have SLIP attached to a serial port on your host, you can not also use that serial port for terminal emulation and/or **sendbin**. One possibility is to detach the serial port from SLIP while doing the download as described in Section 8.1.3. However, at Lockheed Martin we have found that this sometimes leads to unreliable downloads and/or SLIP operation and can generally be a hassle. Instead, if your host has more than one serial port, we recommend dedicating one of them to terminal emulation and **sendbin** (we use tty0 or cua/a) and another for SLIP (we use tty1 or cua/b). We then connect the serial cables from both ports to an A–B switch and attach the serial cable from the target to the other end of the switch. This way, when the download has completed, you can merely flip the switch to go from using terminal emulation to SLIP.

When the download has completed and a serial port with SLIP attached is connected from the host to the target, try to ping the target. From the host, enter this command:

**ping** TARGET

Where *TARGET* is the IP address of the target (using the above examples, you would use 90.0.0.1). If this works, try the command again, but this time use the IP name instead of the IP address (e.g., rsc). If either of these did not work, see Section 8.7 for troubleshooting advice.

Once you have ping working, try to login to the target board. To do this, enter the following command from the host:

**rlogin** *TARGET*

Where TARGET, again, is the IP name or address of the target board. If it worked, you should see the following VxWorks interactive shell prompt:

 $\rightarrow$ 

If you don't see that, refer to Section 8.7 for troubleshooting advice.

Once you have successfully logged in to the interactive shell on the target board, you can be sure that SLIP is working properly.

# **8.5 Connecting AdaMULTI's Debugger via SLIP**

If you want to use AdaMULTI's debugger over your SLIP connection, you must connect it within 60 seconds from when you finished downloading VxWorks to the target board. This is due to a timeout in the remote procedure call service in VxWorks. If more than a minute has passed since the download finished and you want to use the AdaMULTI debugger, you must reset the target computer and reload VxWorks.

Once you have loaded VxWorks and have a SLIP connection between the host and the target, you can attach the AdaMULTI debugger. To do this, bring up AdaMULTI if it is not already running by entering the following:

**adamulti &**

When the AdaMULTI Builder window appears, type the following in the text field to the right of the button labeled "Remote":

**vxserv** *ipname* **–rsc,** where *ipname* is the IP name of the RAD6000 target board**.**

Now click on the "Remote" button. This will bring up the main Debugger window that should contain the source code for the program you are debugging. Refer to the Green Hills documentation for more information on using the AdaMULTI debugger.

## **8.6 SLIP Products for Sun Workstations**

This section is intended to help users of Sun workstations find SLIP products. However, Lockheed Martin has limited experience with them. If you use any of these products, or other Sun workstation SLIP products, we would appreciate hearing about your experiences with them to pass on to help other customers.

For the Solaris operating system there is a product called Morning Star. A trial copy can be retrieved from the World Wide Web at http://www.morningstar.com. With this trial copy, the user gets a temporary license that expires at the end of a trial period. After this, if interested in using the product, the user must obtain a licensed copy. Please refer to their web site for more information.

### **8.6.1 Morning Star**

We have successfully installed the Progressive Systems Morning Star product on a Sun Workstation. Using Morning Star Version 1.4.1 using UNIX(r) System V Release 4.0 and Solaris 2.5.1 we were able to run slip on the A or B serial ports on the Workstation. The rest of this section will explain how we configured our Sun Workstation. The values given below for *TARGET* and *HOST* correspond to the variables in the examples in Section 6.4. If anything listed in the following paragraphs is in conflict with what is found in the Morning Star documentation, the Morning Star documentation should be presumed to be correct. Also, please let Lockheed Martin know about the conflict so that we can make the required changes to our documentation.

### **8.6.1.1 Configuration**

Install Morning Star as instructed in the "Morning Star PPP User Guide". Once Morning Star has been installed and licensed login into your machine as the root user. There are several files that were installed in the /usr/lib/ppp directory and some additional files will need to be created. Fortunately Morning Star has created example files of each of the required files. We strongly urge you to change the mode of these files from owner read/write to owner read to prevent accidental modification. This can be accomplished by the following:

```
cd /usr/lib/ppp
chmod -w *.ex
chmod -w Examples/*
```
#### **8.6.1.1.1 DevicesA and DevicesB**

Create a writable file called DevicesA from the Devices.ex file.

```
cp Devices.ex DevicesA
chmod 666 DevicesA
```
Using your favorite editor add the following line to the file (SPEED is the speed of the of the device, 19200, 9600....):

**Direct cua/a** *SPEED*

Create a copy of the DevicesA file called DevicesB with the last line content line modified to use cua/b instead of cua/a.

#### **8.6.1.1.2 Filter**

Create a writable file called Filter from the Filter.ex file.

**cp Filter.ex Filter chmod 644 Filter**

Using your favorite editor: uncomment the lines starting with "internet gateway" and ending with "log rejected" by deleting the leading "#" symbol and create a new default line as follows:

**default bringup !ntp !3/icmp !5/icmp !11/icmp !who !route !60000/udp keepup !send !ntp !3/icmp !5/icmp !11/icmp !who !route**

#### **8.6.1.1.3 SystemA and SystemB**

Create a writable file called SystemA from the System.ex file.

**cp System.ex SystemA chmod 666 SystemA**

Using your favorite editor add the following line to the file ( *TARGET* is the name of the target board, *SPEED* is the speed of the of the device, 19200, 9600 ....):

*TARGET* **Any;5 /dev/cua/a** *SPEED*

Create a copy of the SystemA file called SystemB with the last line modified to use cua/b instead of cua/a.

#### **8.6.1.1.4 pppSlipA and pppSlipB**

Create a writable file with the "sticky bit" set called pppSlipA from the Examples/S65ppp.ex file. Setting the mode to 7755 by "root" user allows any user to be able to run this script and even though the commands inside of it that work with the serial ports are limited to use by the "root" user. Failure to set the "sticky bit" will cause non root user to get error message indicating insufficient privilege to perform the requested action. The following example shows the commands the root user will use to copy the file and set the "sticky bit":

**cp Examples/S65ppp.ex pppSlipA chmod 7755 DevicesA**

Using your favorite editor edit DevicesA and change the following lines from:

```
#LOCAL='/usr/ucb/hostname'
#REMOTE="manatee"
```
to:

```
LOCAL="Host"
REMOTE="Target"
cp /usr/lib/ppp/SystemsA /usr/lib/ppp/Systems
cp /usr/lib/ppp/DevicesA /usr/lib/ppp/Devices
```
Create a copy of the pppSlipA called pppSlipB with the new lines using files SystemsB and DevicesB instead of SystemsA and DevicesA. Lockheed Martin recommends that pppSlipA and pppSlipB be moved into directory that is in all the users paths if desired so that user does not have to know where these files exist to use them (i.e. the same place as kermit or **sendbin** are stored).

### **8.6.1.2 Starting and Stopping SLIP on Morning Star**

In order to start the slip connection on serial port b enter the following command:

```
 pppSlipB Start
```
The SLIP port will remain active until the Morning Star ppp daemon is terminated. Morning Star User Guide states that the ppp daemon should be terminated with a kill -term command and NOT a kill -9 command because it will leave your serial interfaces in an unknown state (See the pppd section on signals in the Morning Star Users guide for additional information). Thus the recommended way to stop ppp is to use the script by entering:

 **pppSlipB Stop**

Serial port A works the same way as serial port b. SLIP on serial port A is started an stopped by using "pppSlipA" instead of "pppSlipB".

# **8.7 Avoiding Common Pitfalls**

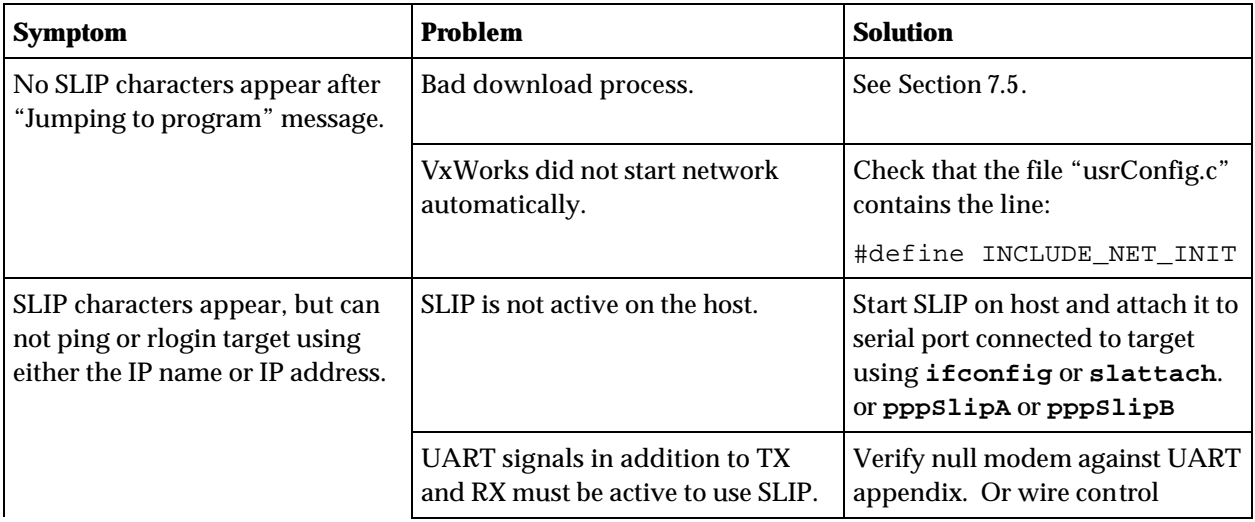

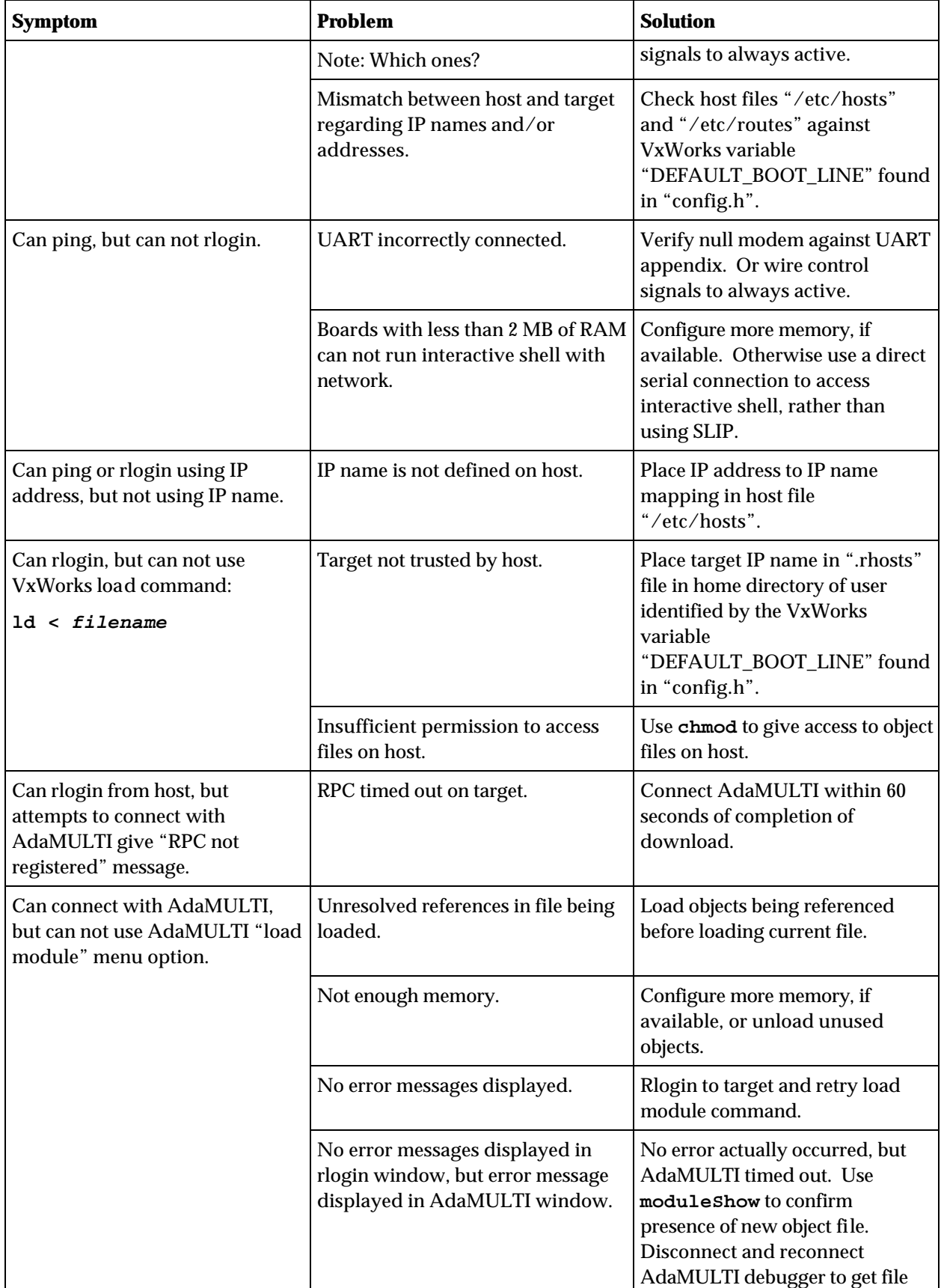

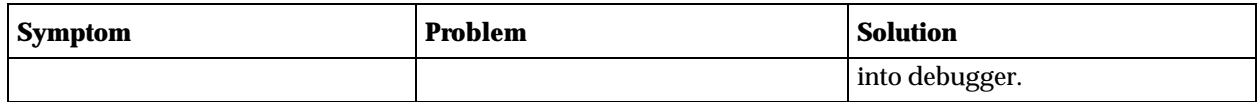

## **9 Connecting a Tornado Target Server**

 To make a VxWorks target ready for use with the Tornado development tools, you must start a target-server daemon for that target on your host. One way to accomplish that is from the Tornado launcher. Once you become more familiar with Tornado and its tools you might want start the server from the Sun command line. For more on that approach, see section 3.6 *Connecting a Tornado Server* in the Tornado User's Guide. For the remainder of this section, we will be concerned with using the launcher method. To start the launcher execute the following command:

#### **launch &**

After your host and target are connected properly and you have downloaded a VxWorks binary image to the RAD6K, you can now configure the target server to communicate to the target. Below are two examples configuring the RAD6K target using ethernet and raw serial as the target server backend. Also included is a method for creating a virtual console.

## **9.1 Creating a Virtual Console**

Virtual I/O is a service provided jointly by the target agent and target server. It consists of an arbitrary number of logical devices that convey application input or output through standard C-language calls. On the host, virtual I/O is most easily connected to a dedicated display called the virtual console, under the control of the target server. This method is used in the following two configurations. To automatically redirect the standard I/O to the virtual console a file called *windsh.tcl* in your *\$HOME/.wind* directory needs to be created. Tornado looks for this file each time you execute an instance of the Tornado shell. If the file exists, the shell reads and executes its contents as Tcl expressions before beginning to interact. You can use this file to automate any initialization steps you perform repeatedly. The following example shell initialization file assigns standard input and output to the virtual console using channel 0, but only if virtual channel 0 is not yet in use on the target:

```
# Set stdin, stdout, stderr and logging output to /vio/0 iff not already in use
if \{ [shParse \{tstz = open \mid "/vio/0", 2, 0) \}] := -1 \}shParse \{vf0 = tstz\}; shParse {ioGlobalStdSet (0,vf0)} ;
     shParse {ioGlobalStdSet (1,vf0)} ;
     shParse {ioGlobalStdSet (2,vf0)} ;
     shParse {logFdAdd (vf0)} ;
     shParse {printf ("Std I/O set here!\n")}
} else {
     shParse {printf ("Std I/O unchanged.\n")}
}
```
## **9.2 Creating an Ethernet Target Connection**

 After creating an ethernet network vxWorks image (see 6.5.1Network Connections) the target server will then connect to the target agent using the default *wdbrpc* back end. This interface is the RAD6K's fastest physical communication channel. After downloading the binary vxWorks image to the RAD6K and the target agent has booted it sends the message *WDB READY* to help test the connection. The following figure is typically seen in the serial window.

Connecting to /dev/ttyb, speed 38400. The escape character is Ctrl-\ (ASCII 28, FS) Type the escape character followed by C to get back, or followed by ? to see other options. Choose Boot Action Press 1 for Preloaded OS Boot Press 2 for UART Load of OS to RAM<br>Press 3 for UART Load of OS to VME RAM<br>Press 4 for UART Load of OS to VME EEPROM  $\rightarrow$  1 Jumping to Progam Target Name: vxTarget Attaching network interface pcmO... RM232: ETHERID 00-00-1b-29-16-20 done. Attaching network interface loO... done. NFS client support not included. VxWorks Copyright 1984-1996 Wind River Systems, Inc. CPU: RSCVME VxWorks: 5.3.1 BSP version: 1.0/0 Creation date: Jun 30 1998 WDB: Ready.  $\Box$ 

**Figure 5** VME Ethernet serial window example

After a successful boot the next step is to configure the target server. This is done by selecting *Create* from the Target options from the Tornado launcher. Below is an example of an ethernet configuration. When this screen is filled out press the *Launch* button to start the target server.

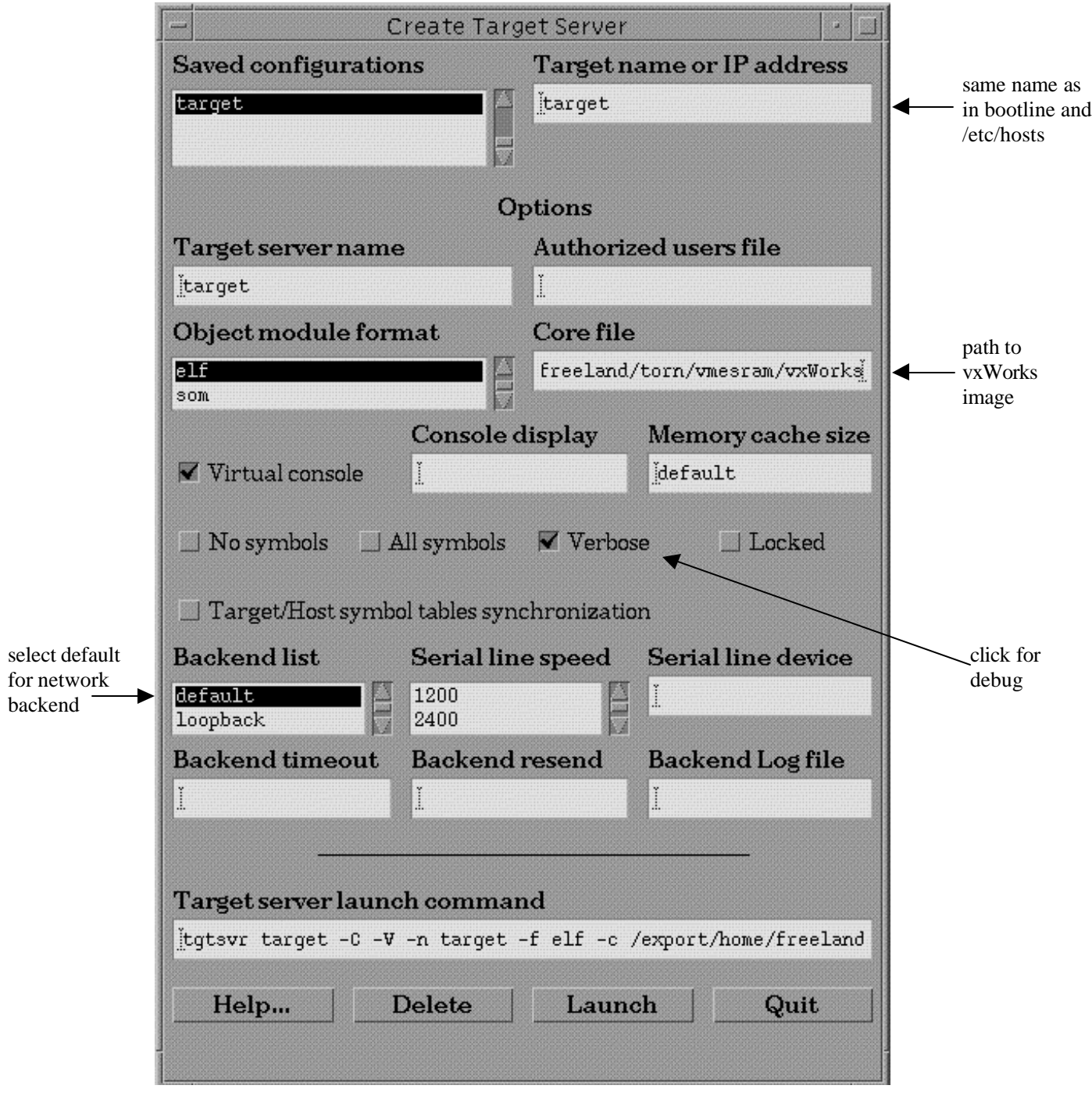

### **Figure 6** Create Ethernet Target Example

Following a successful start the following messages are displayed in the Logfile Viewer window:

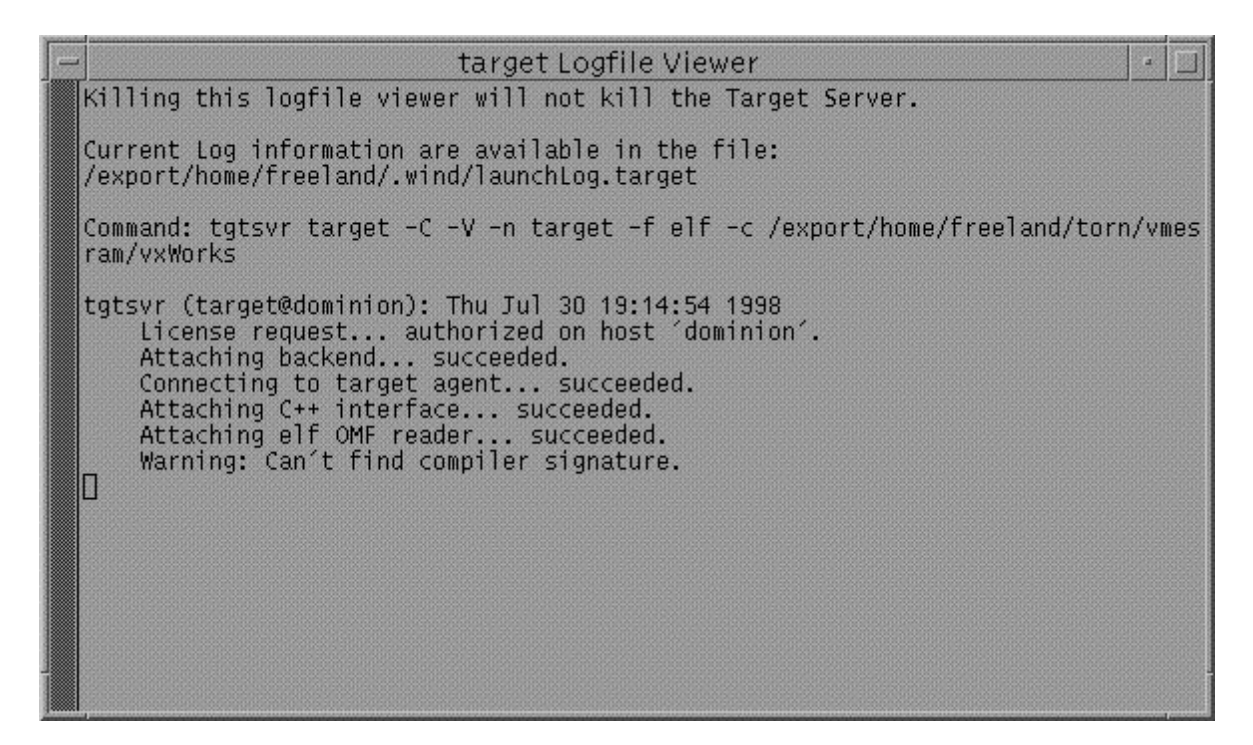

#### **Figure 7** Successful Logfile Example

At this point, the target server and agent are connected and the buttons at the bottom of the Tornado Launcher can now be used to select the Tornado tools - Windshell, Browser, or WindConfig.

| <b>ANGE</b>               |  |                                      | Tornado Launcher                                                                                                    |  |                                                                                                 |                                                                                                   |  |  |
|---------------------------|--|--------------------------------------|----------------------------------------------------------------------------------------------------|--|-------------------------------------------------------------------------------------------------|---------------------------------------------------------------------------------------------------|--|--|
|                           |  | File Target Support Admin Info About |                                                                                                    |  |                                                                                                 | Help                                                                                              |  |  |
| <b>NX 8 9 8 8 8</b>       |  |                                      |                                                                                                    |  |                                                                                                 |                                                                                                   |  |  |
| <b>Targets</b>            |  |                                      | Information                                                                                                    |  |                                                                                                 |                                                                                                   |  |  |
| target@dominion           |  |                                      | Version: 1.0.1<br>Agent : WDB 1.0.1<br>CPU : RSC<br>BSP : RSCVME<br>Memory : 0x400000<br>User : freeland<br>Attached Tools : |  | Name : target@dominion<br>Status : unreserved<br>Runtime: VxWorks 5.3.1<br>Link : WDB Agent RPC | Start : Thu Jul 30 19:14:55 1998<br>Last : Thu Jul 30 19:15:58 1998<br>windsh (freeland@dominion) |  |  |
| $\rightarrow i$<br>WindSh |  | CrossWind                            | $\frac{10}{4}$<br>Browser WindCFG                                                                                            |  | $\mathbf{h}$                                                                                    |                                                                                                   |  |  |
|                           |  |                                      |                                                                                                    |  |                                                                                                 |                                                                                                   |  |  |

 **Figure 8** Launcher Window Example

## **9.3 Creating a Raw Serial Target Connection**

After creating a raw serial image (see 6.5.2 Serial-Line Connections) the target server will then connect to the target agent using the wdbserial backend. This is the most compact image since the VxWorks network code is not needed and allows for system-mode as well as task-mode debugging. After the binary image has been downloaded to RAD6K and booted the target agent sends the *WDB READY* message over the serial line. Below is an example of a serial window after the raw serial image has booted.

Connecting to /dev/ttya, speed 38400.<br>The escape character is Ctrl-\ (ASCII 28, FS) Type the escape character followed by C to get back, or followed by ? to see other options. Ready for UART Load: "sendbin File Entry Start Length" Jumping to Progam WDB READY Ä

#### **Figure 9** TTY Raw Serial Example

**Note:** At this point, your terminal emulation software must be disconnected so that it does not interfere with the target server and agent communication.

After a successful boot the next step is to configure the target server. This is done by selecting *Create* from the Target options from the Tornado launcher. Below is an example of a raw serial configuration with a baud rate of 38400. When this screen is filled out press the *Launch* button to start the target server.

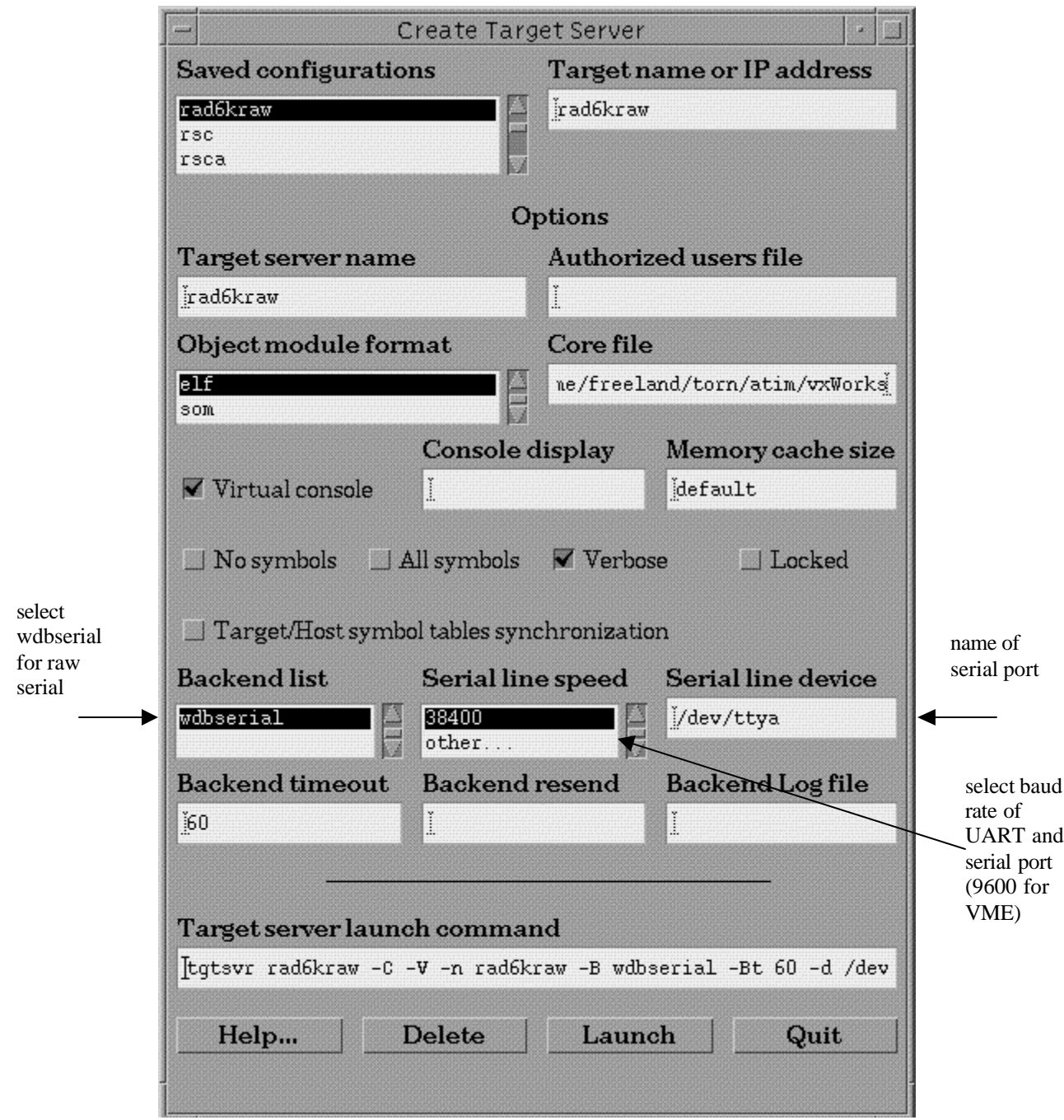

 **Figure 10** Create Raw Serial Target Example

If you forgot to disconnect your terminal emulation program you might see a message like the following in the Logfile viewer window:

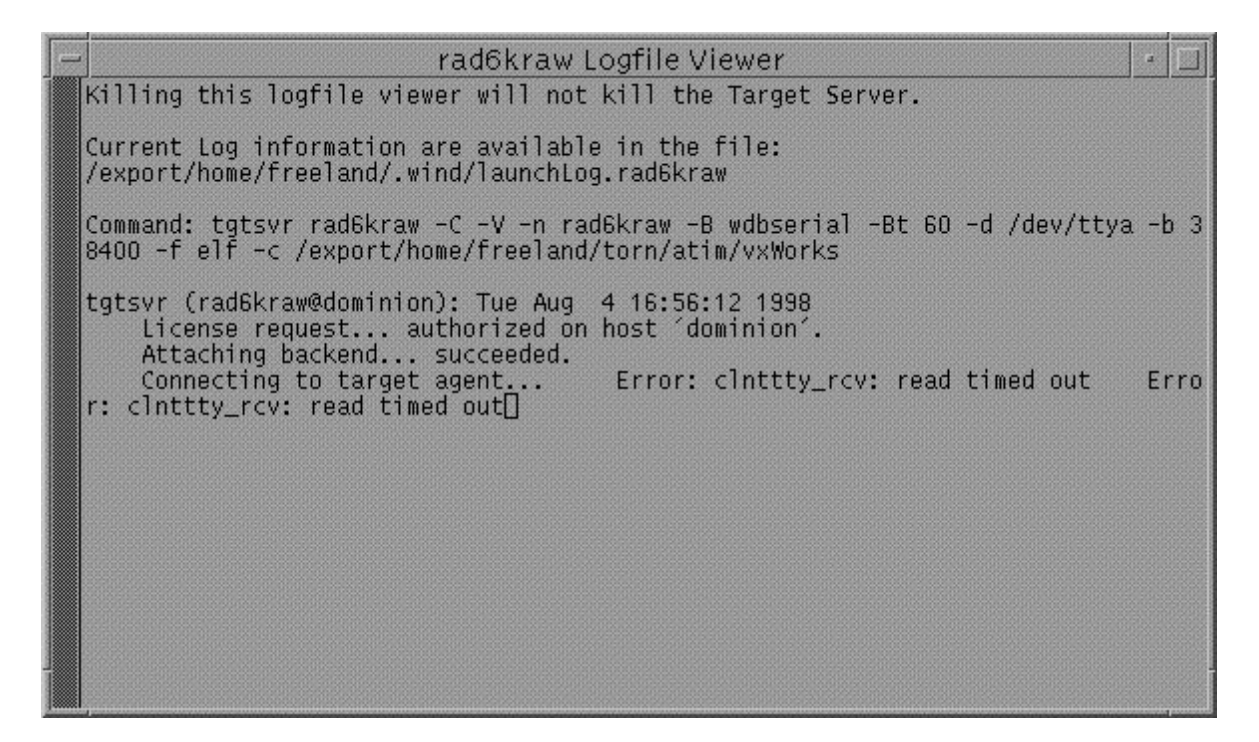

#### **Figure 11** Logfile Example Showing Bad Serial Connection

Otherwise, you will see a successful set of messages as shown in the **Figure 7** Successful Logfile Example. At this point, the target server and agent are connected and the buttons at the bottom of the Tornado Launcher can now be used to select the Tornado tools - Windshell, Browser, or WindConfig as shown in **Figure 8**.

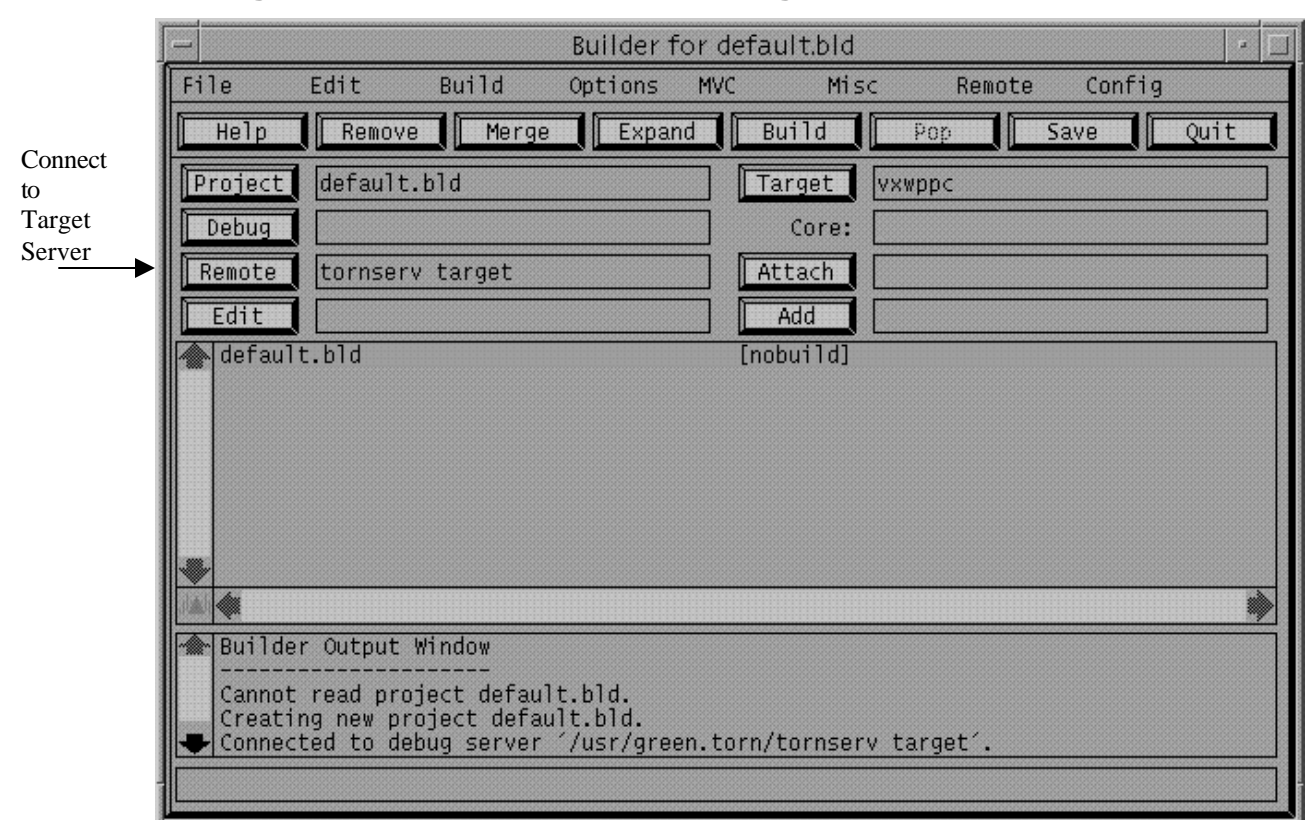

**9.4 Connecting Green Hills Multi to the Target Server**

Figure 12 **Connecting Multi to Target Server**

# **10 How to Take Advantage of RAD6000 Features**

This section discusses features of the RAD6000 processor and how an application program can use VxWorks services to take advantage of these features. The first part provides an overview of the RAD6000 architecture. It is followed by a discussion of the functions provided by the VxWorks RAD6000 Board Support Package. Note that, wherever possible, the standard VxWorks BSP templates were used in implementing these functions. In these cases, you will be referred to the VxWorks documentation.

# **10.1RAD6000 Processor Architecture Overview**

As mentioned in a previous section, the RAD6000 is a radiation–hardened version of IBM's RSC processor that was the precursor to the PowerPC. It is a 32–bit, pipelined, RISC processor capable of executing up to four instructions each cycle. This section will provide a brief overview of some of the features that are useful for developers to understand. For a more complete discussion of the RAD6000 processor and its instruction set architecture, please refer to the *POWER Processor Architecture*.

Note that throughout this section, bits are numbered using IBM notation where bit 0 refers to the most significant bit. Also, the RAD6000 stores data in memory such that the most significant byte always has the lowest address.

## **10.1.1 Registers**

The RAD6000 has 32 fixed–point general purpose registers (GPRs), each of which is 32–bits wide; 32 floating–point registers (FPRs), each of which is 64–bits wide; and 9 special purpose registers, each of which is 32–bits wide. Detailed descriptions of these registers can be found in the *POWER Processor Architecture* document. This section will provide a brief overview of the function of some of these registers.

The contents of all of these registers can be viewed during operational debug by using either the AdaMULTI debugger or IBM's RISCWatch tool, described in Section 11.

### **10.1.1.1 RSC Address Space and Segment Registers(SR)**

Within the RSC there are four main address spaces. They are:

- Local Memory (includes RAM, EEPROM and SUROM)
- IOCC
- EICR
- IO (VME or PCI)

There are 16 special purpose registers used to these address spaces. They are called segment registers. These registers determine what type of address space is being accessed (e.g. – memory vs. I/O, IOCC space). Each of the four address spaces is accessed using a unique segment register that is configured to properly access that particular address space. Bits 0 and 1 are system control bits defining system state. Bits 2 to 11 select system facilities such as the IOCC. Bits 12, 13 and 26 mediate IOCC operationsm while bit 24 provides access to IOCC facilities. Bits 14 to 23 and bit 27 are reserved, and bits 28 to 31 are used as an address extension for the address.

.

| <b>Local Memory</b> | $0$ and $0xF$ | 0x00000000                                    |
|---------------------|---------------|-----------------------------------------------|
| <b>EICR</b>         | 0xD           | $0x80000000$ (I/O = 1)                        |
| IO (VME or PCI)     | 0xC           | $0x82000000$ (I/O = 1, BUID = 0x20)           |
| <b>TOCC</b>         | 0xE           | $0x82000080$ (I/O = 1, BUID = 0x20, IOCC = 1) |

**Table 6** Segment Register Values for RSC Address Space

The other segment registers can be configured to access other address spaces such as AMB, PLASMA, and QHSS.

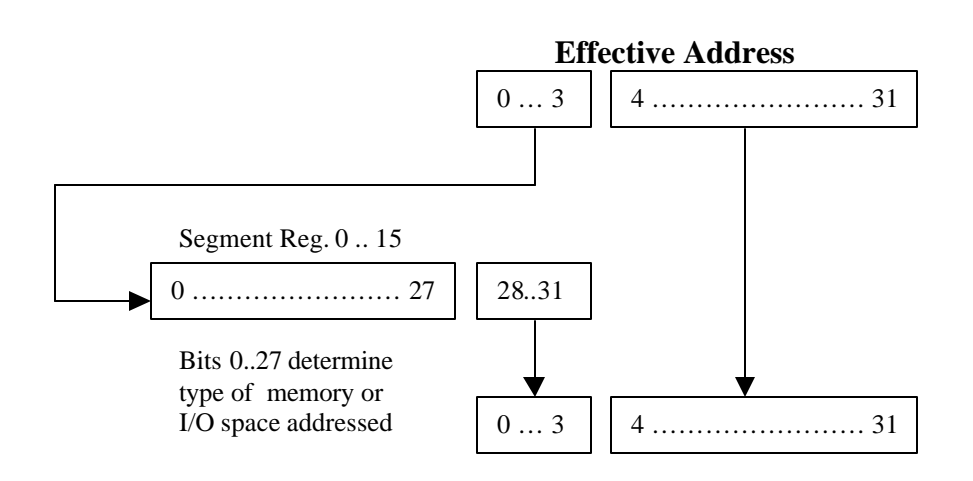

#### **Real Address**

**Figure 13** Converting effective address to real address

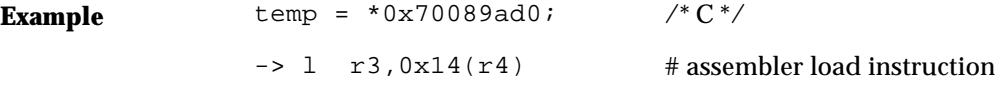

when  $r4 = 0x70089abc$ and sr7 = 0x82000009

has an effective address of 0x70089ad0 and accesses address 0x90089ad0 on the I/O bus.

It's the I/O bus because of the 0x82000000 in the segment register and it's 0x90000000 because of the lower nibble of the segment register.

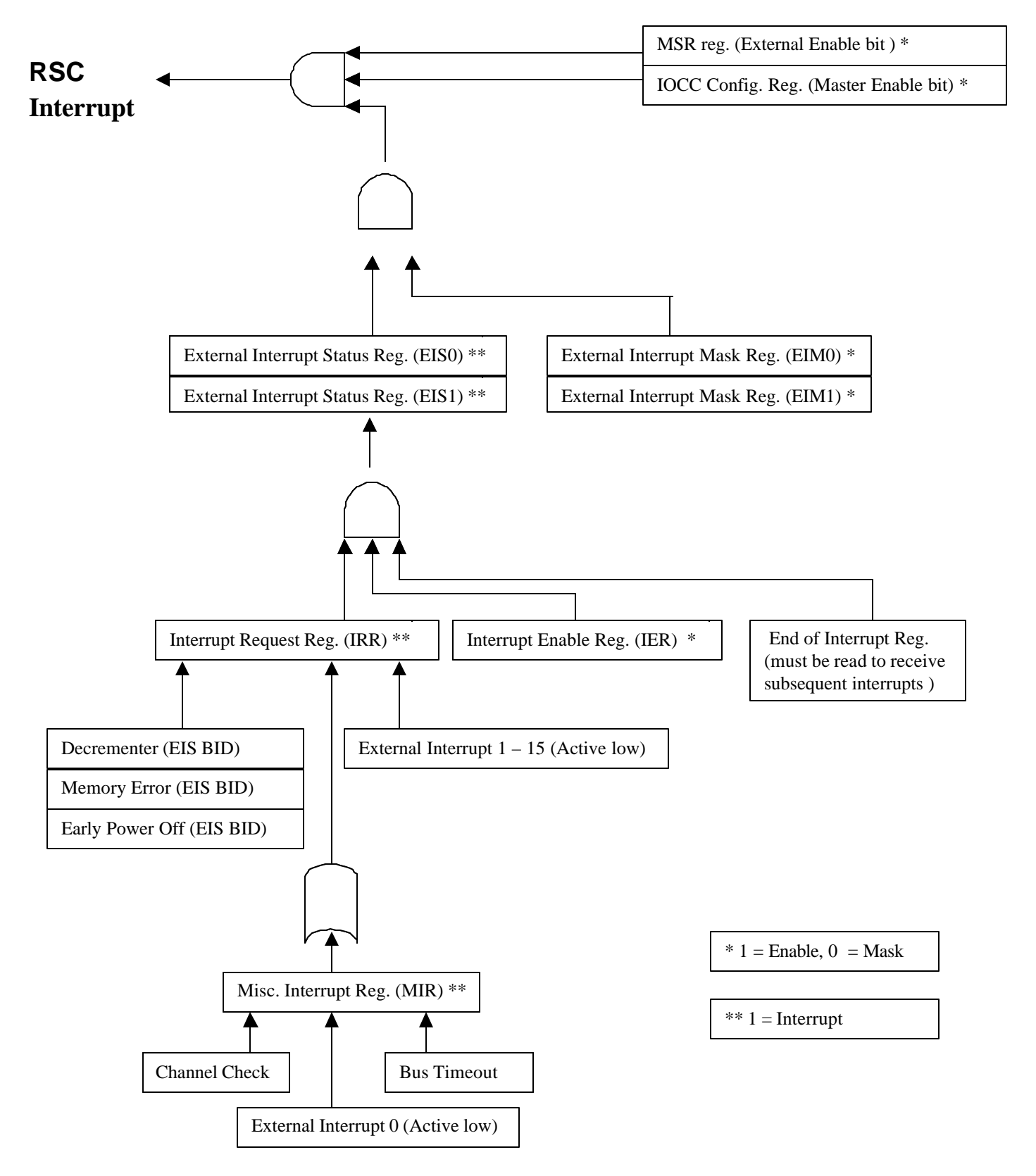

**10.1.1.2 Generating an RSC Interrupt**

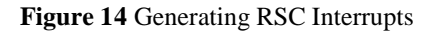

## **10.1.1.3 Address Spaces**

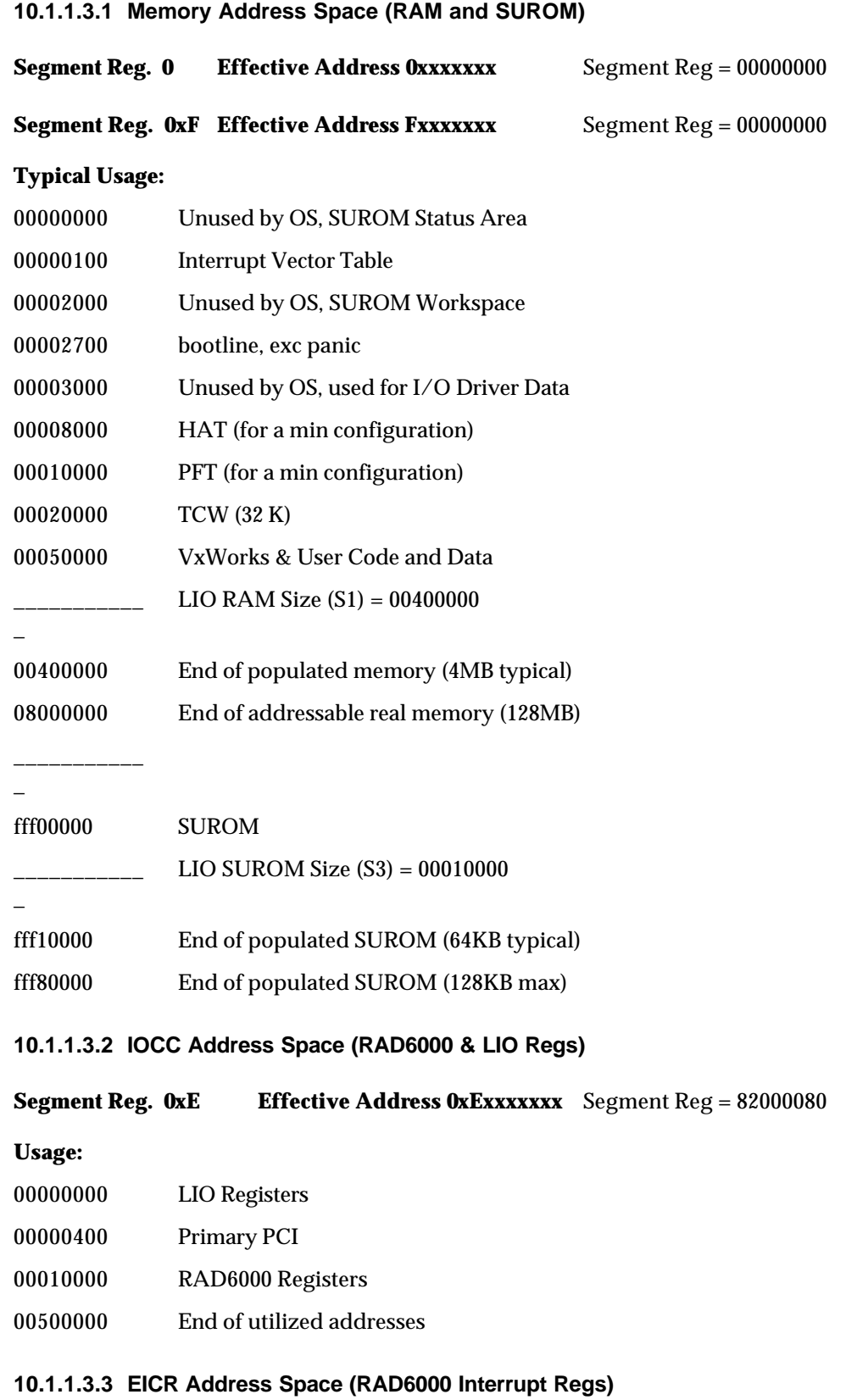

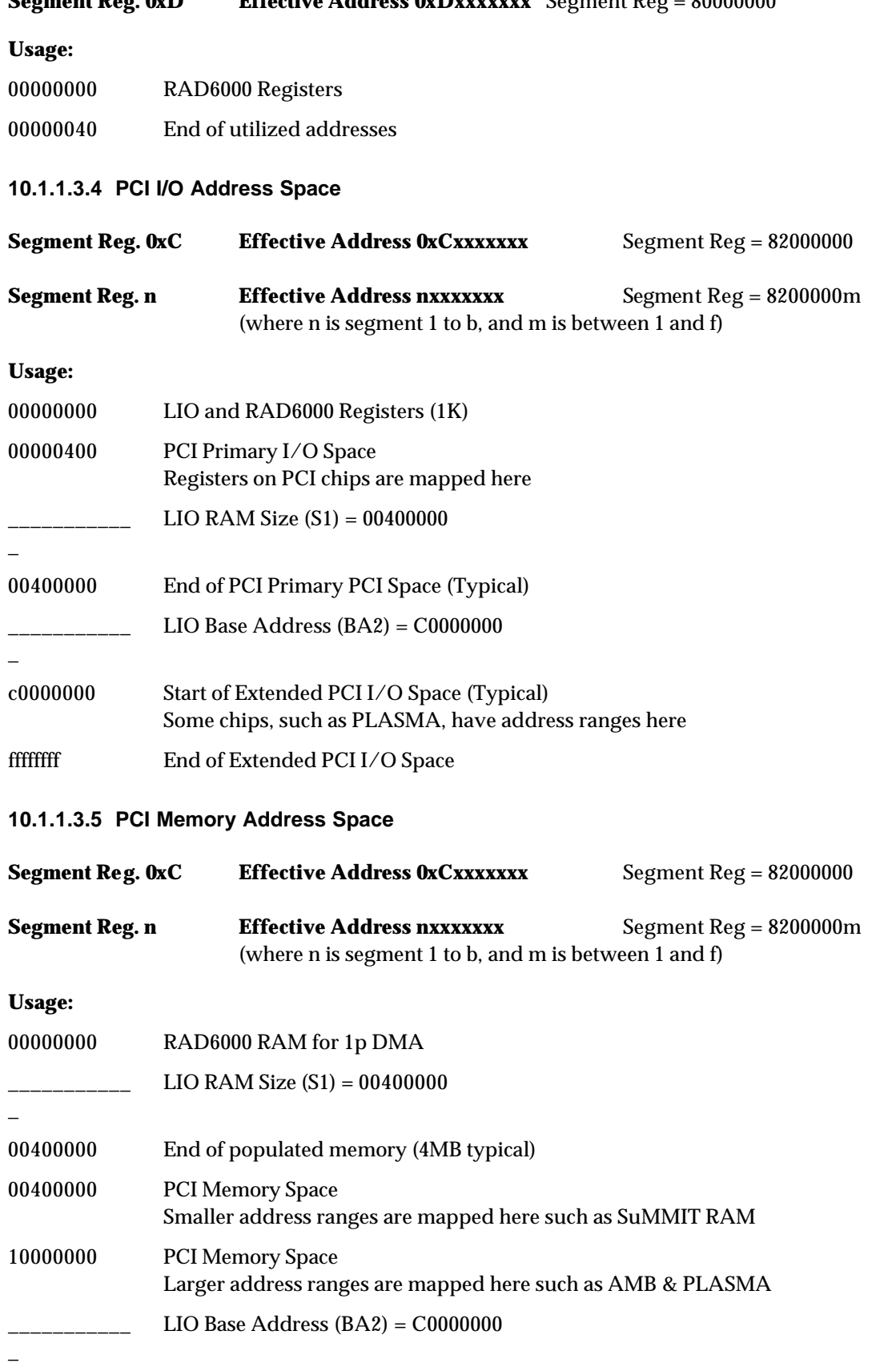

### **Segment Reg. 0xD Effective Address 0xDyvyyyy** Segment Reg = 80000000

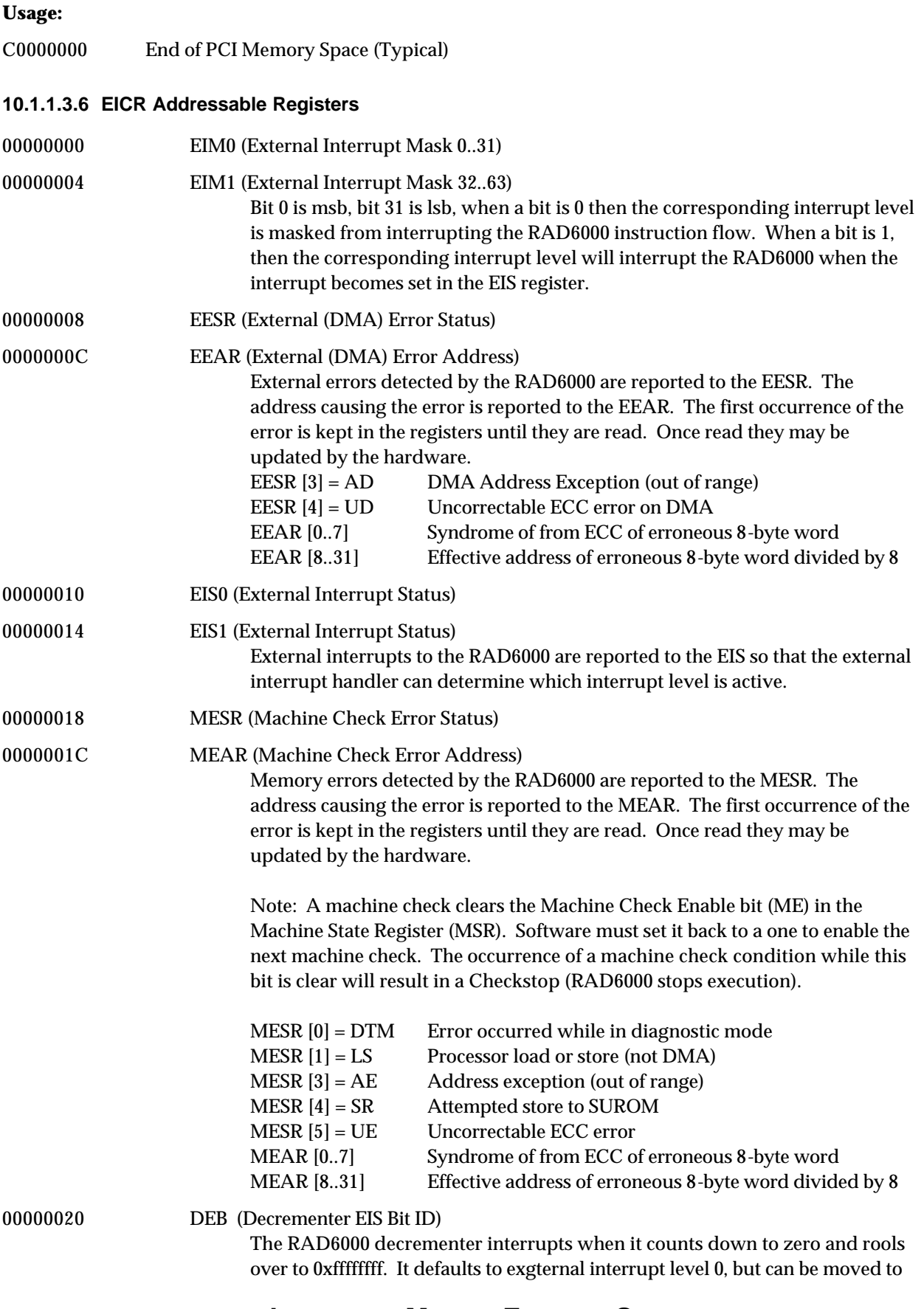

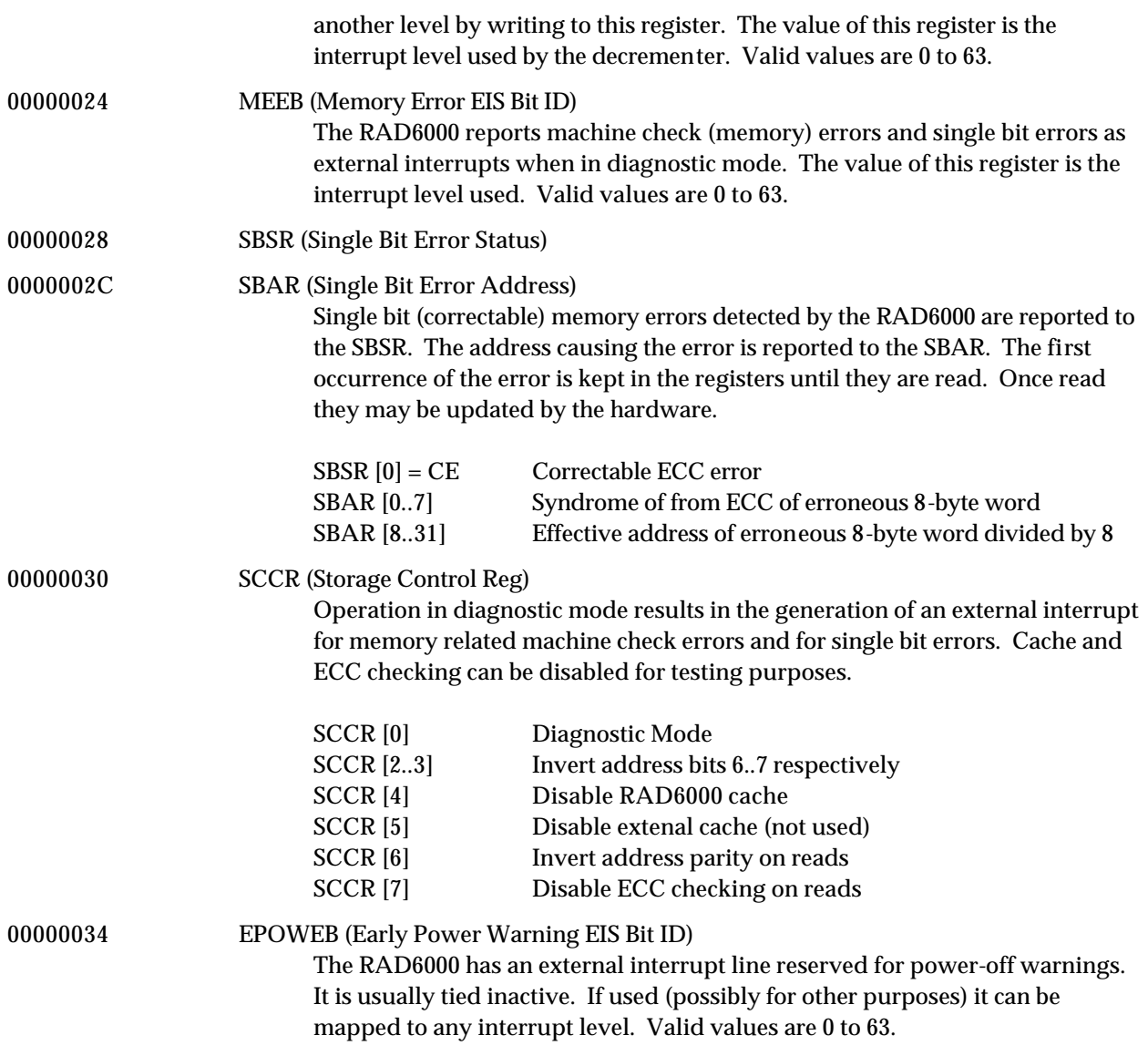

#### **10.1.1.3.7 IOCC Addressable Registers**

00400010 Configuration Reg – VME configuration

The IOCC design allows variations and performances that optimize its usage across multiple machine environments. This register establishes the specific personalization.

- $CR[0] = ME$  Master Enable must be set to receive any interrupt
- CR[1] Reserved
- CR[2..3] Clock Control The RBI interprets this field depending on the setting of bit 14. When bit 14 is zero (configuration data applies to PIO operations), this field represents "turbo" clock control. When the value stored is '01' the CPU runs at the oscillator frequency divided-by-2 (usually 20 MHz), overriding the value in the Clock Control field (bit 15) (Bread Board only). The other values of '00' and '1x' have no effect; the CPU frequency stays as defined by bit 15. On the EM/Flight

configuration, the system clock frequency is controlled as specified in the description for bit 15.

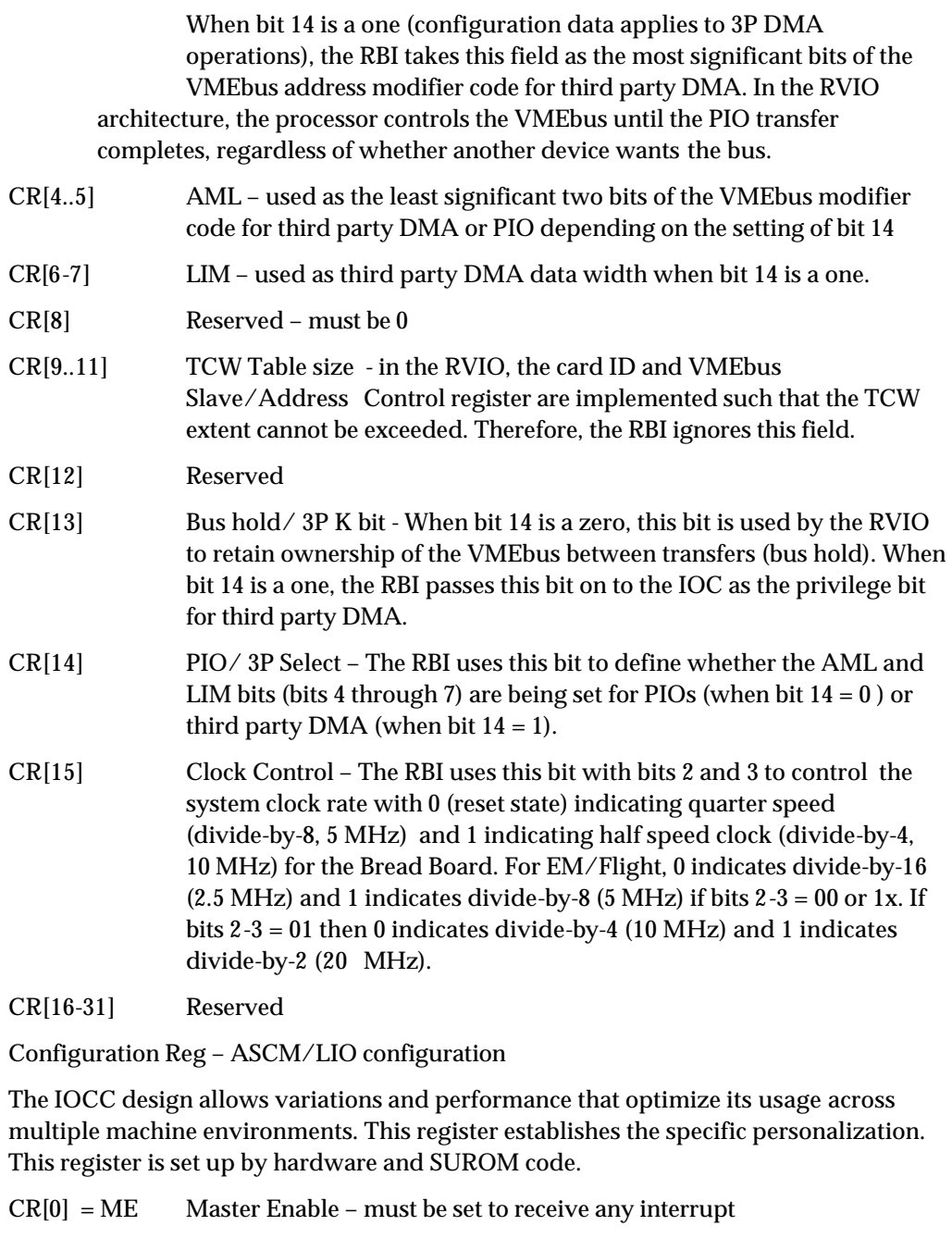

CR[1] Reserved

 $00400010$ 

- CR[2..3] Master PCI Bus Timeout Error Control: 00 – 256 PCI Clock Cycles 01 – 512 PCI Clock Cycles 10 – 1024 PCI Clock Cycles 11 – 2048 PCI Clock Cycles
- CR[4] PCI Bus Timeout Error Checking Disable when this bit is set to a one the LIO disables checking for PCI Bus Timeouts and PCI Data Phase Timeout errors.

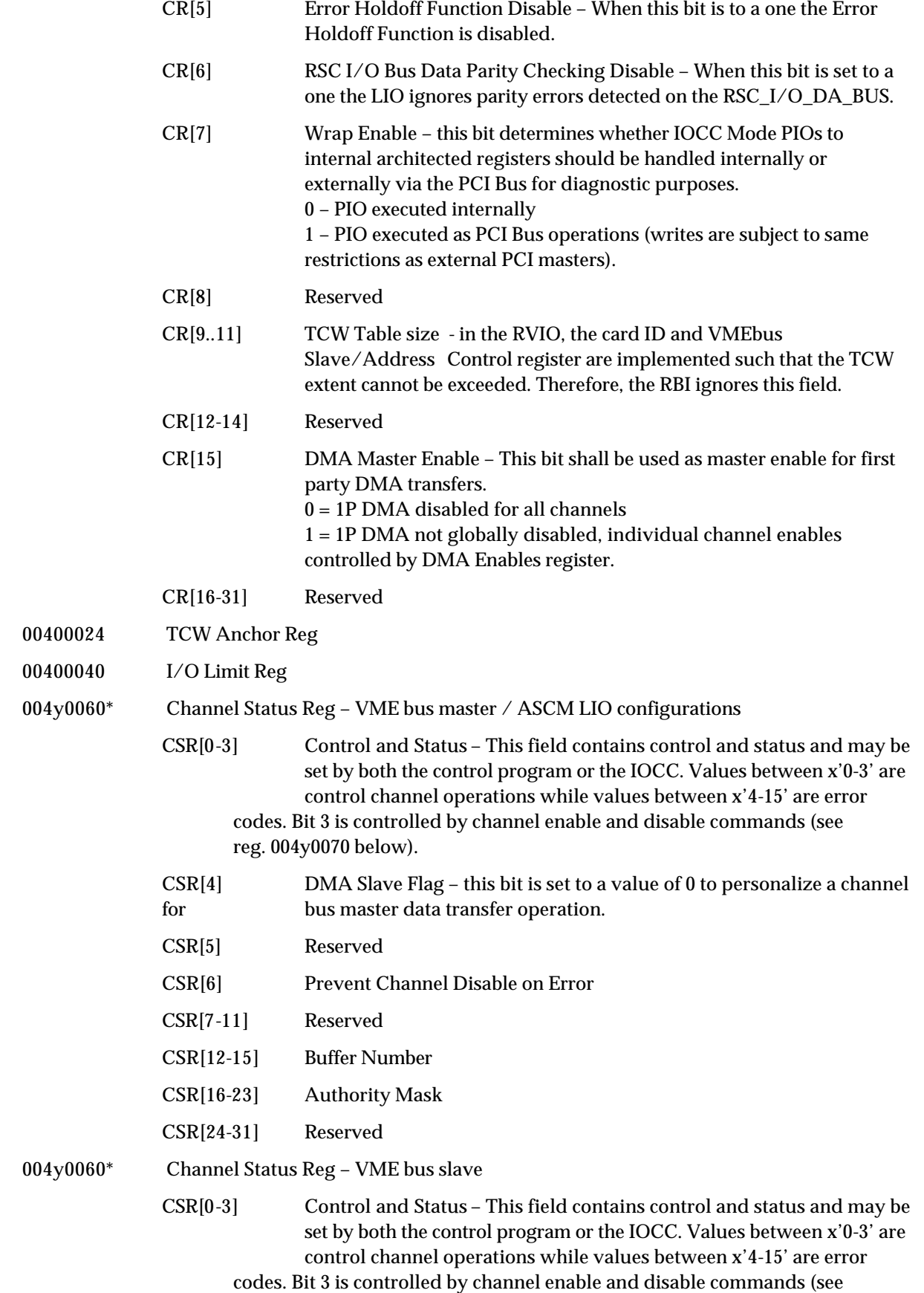

reg. 004y0070 below).

CSR[4] Reserved CSR[5] System Memory – this bit selects whether system memory or bus memory is to take part in a DMA slave transaction. 1 = DMA slave transfers to system memory and  $0 = DMA$  slave transfers to bus memory. CSR[6] Enable Terminal Count Flag CSR[7] Direction Flag – this bit selects the direction of a DMA slave transfer. 0  $=$  transfer data from memory to the I/O device, 1 = transfer data from the I/O device to memory. CSR[8-19] Next Tag Field CSR[20-31] Length Count Field – this field contains a length count for the data transfer. 004y0064\* DMA Address Reg – VME bus master N/A 004y0064\* DMA Address Reg – VME bus slave This register contains the VME bus memory address for the DMA slave operation. 004y0068\* Channel Buffer Invalid Reg N/A - this register exists only for buffered mode implementations 004y0070\* Channel Enable(load)/Disable(store) This register allows system initiation and suspension of DMA slave and bus master operations. The **enable** command initializes a channel to accept requests by changing the channel status field in the Channel Status register from the disabled (B'00x0') state to the enabled (Bx'00x1') state. This command is coded as a load instruction. The **disable** command initializes a channel to disables operation for a particular channel by changing the channel status field in the Channel Status register from the enabled (B'00x1') state to the disabled (Bx'00x0') state. This command is coded as a store instruction (data is ignored). 004y0078\* DMA Slave Buffer Flush N/A - this register exists only for buffered mode implementations 00400080 Interrupt Enable Reg (IER) 00400084 Interrupt Request Reg (IRR) 00400088 Misc Interrupt Reg 0040008C End Of Interrupt Reg (EOI) Following presentation of an I/O interrupt to the system External Interrupt Source (EIS) register, the IOCC automatically masks off that interrupt so the presentation is only made once. An end of interrupt command re-enables this mask, causing any active interrupts to be presented to the system EIS register. On a store the data is ignored, on a load the data is indeterminate. This command should be issued at the end of all Interrupt Service

Routines (ISR).

00400004 Ack Interrupt, VMEbus SYSFAIL Interrupt

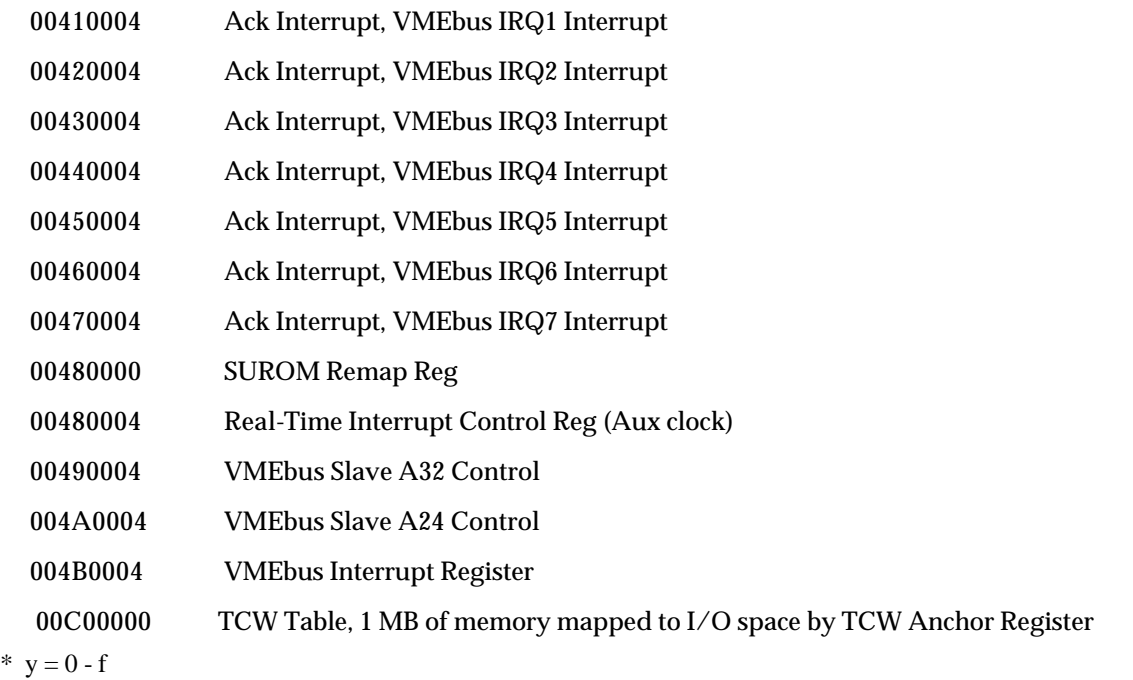

### **10.1.1.4 Machine State Register (MSR)**

The MSR is arguably the most important register to the RAD6000, as it defines the operational state of the processor. It is generally not of interest to application program developers as its state is maintained by VxWorks. However, an understanding of it is necessary while developing and debugging start–up code, interrupt handlers, and device drivers. It can also help in tracking down unexpected problems.

**Table 7** provides a list of all of the bits of the MSR and their valid values. You will probably want to refer back to this table in later sections as the effects of these bits on various RAD6000 features is explained.

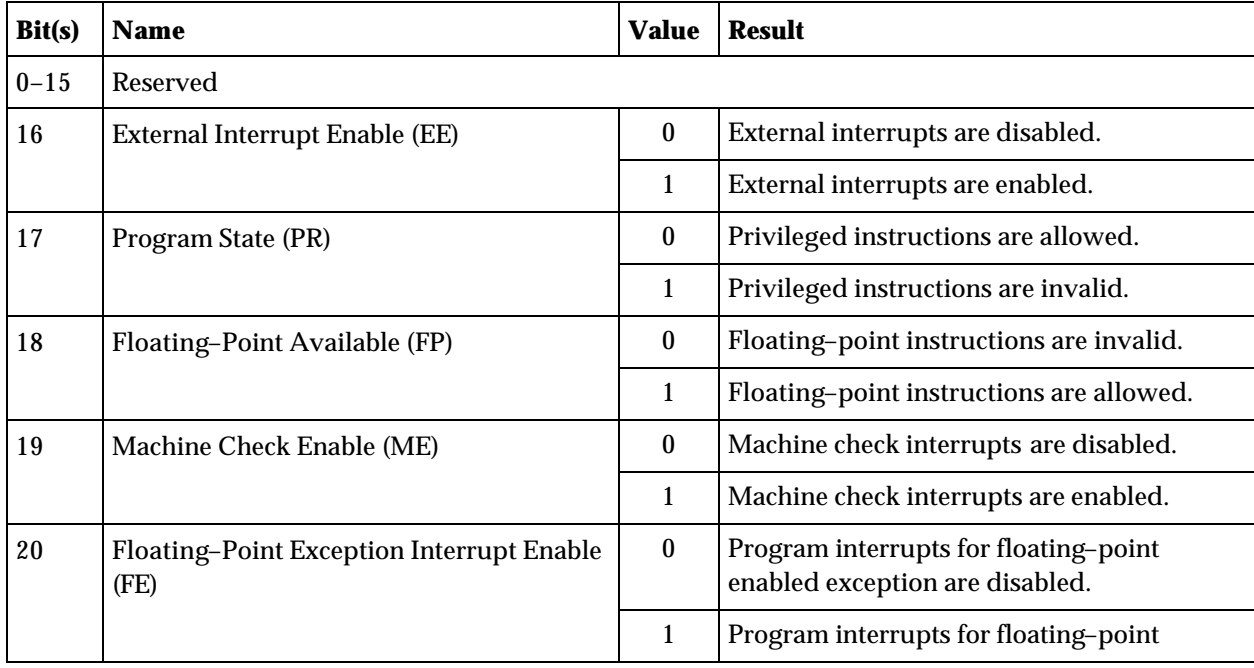

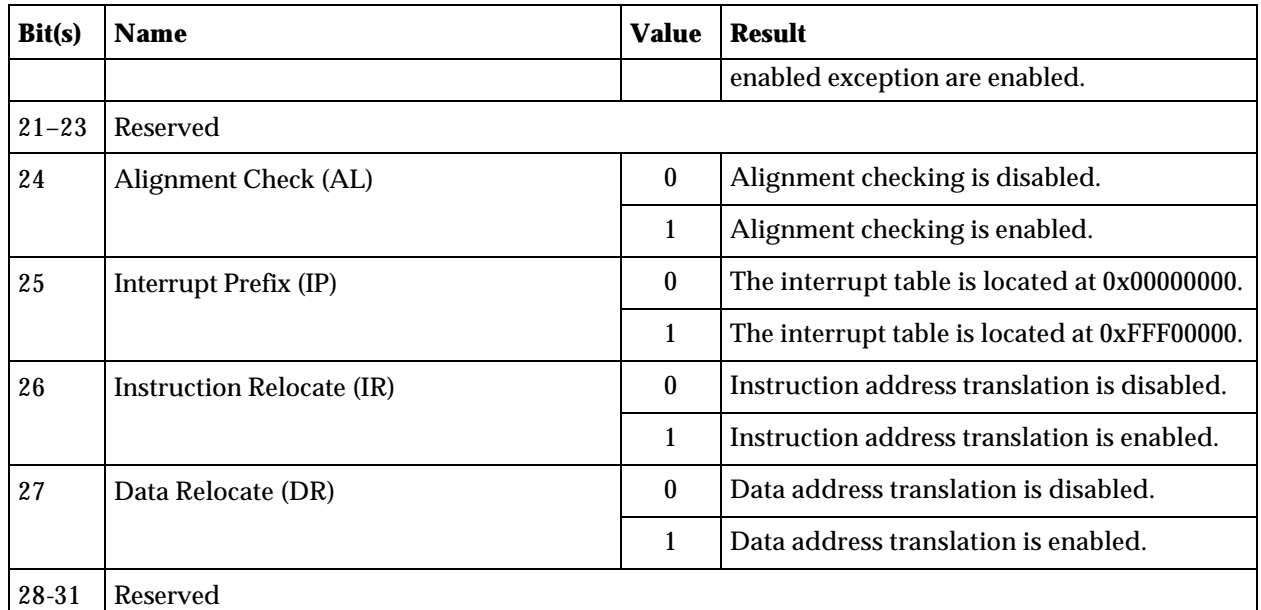

#### **Table 7** Machine State Register

### **10.1.2 Interrupts**

The RAD6000 uses a table in memory that is 0x1F00 bytes long to determine how to respond to an interrupt. Each entry in the table is 0x100 bytes long and corresponds to one of the available interrupt types. When the processor takes an interrupt of a given type, it branches directly to the address associated with that entry.

This interrupt table can be located in either ROM space or RAM space, depending on the state of the Interrupt Prefix (IP) bit (bit 25) of the Machine State Register (MSR). If this bit is set to 1, the interrupt table is in ROM space and starts at address 0xFFF00000. If it is set to 0, the interrupt table is in RAM space and starts at address 0x00000000. Note that the first 0x100 bytes of this table are not used by the processor itself, although the VxWorks operating system may use some of these addresses. **Table 8** shows the address offset from the beginning of the table for each type of interrupt. The remaining addresses (0x900 - 0x2000) are reserved and must not be used.

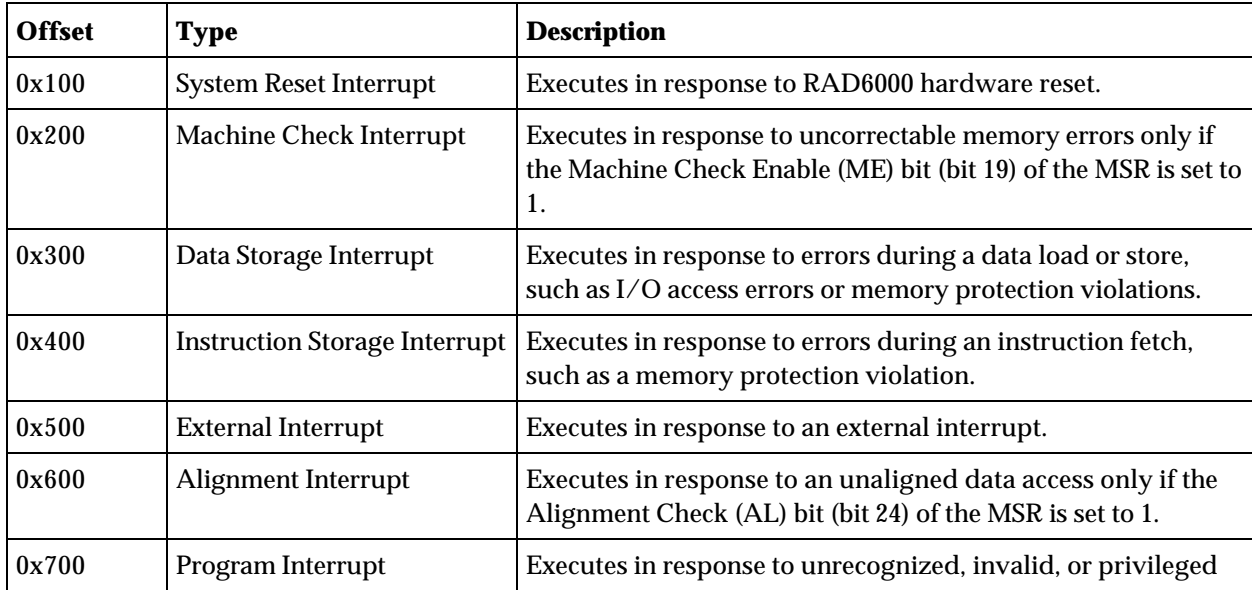

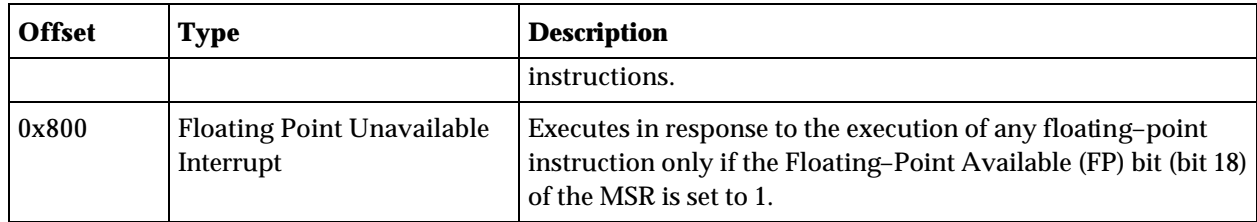

**Table 8** Interrupt Offsets and Descriptions

When the processor takes an interrupt, it performs the following steps:

- 1. Places the address of the current or next instruction, depending on the type of interrupt, into SRR0.
- 2. Places interrupt–specific information into bits 0–15 of SRR1.
- 3. Places a copy of bits 16–31 of the MSR into bits 16–31 of SRR1.
- 4. Sets certain bits of the MSR to specific states, depending on the type of interrupt.
- 5. Branches to the entry in the interrupt table corresponding to the type of interrupt.

VxWorks provides default interrupt handlers for all of these interrupt types and you will probably not need to replace them. If you do decide to replace them, refer to the *POWER Processor Architecture* document for details on each type of interrupt processing.

However, you may want to write your own interrupt handlers for external interrupts. The Board Support Package you are using will come with default interrupt handlers for all of the attached external devices, such as the serial bus, VMEbus, etc. However, you may want to replace these and/or write interrupt handlers for external devices you attach to your RAD6000. The RAD6000 supports up to 16 external interrupts, mapped to one of 64 interrupt levels. When an External Interrupt occurs, the processor branches to offset 0x500 of the interrupt table as described above. This handler saves the machine context and then reads the External Interrupt Status (EIS) register to determine which external interrupt occurred. If an interrupt handler for that interrupt is installed, it is then called as a subroutine from the External Interrupt handler. When that handler returns, the External Interrupt handler restores the machine context and returns to the interrupted code.

# **10.2The RAD6000 Board Support Package**

This section describes the functions provided with all RAD6000 BSPs. Some BSPs support additional functionality, as appropriate for that board. These functions, if available, are documented in an appendix to this document.

### **10.2.1 External Interrupts**

If you are familiar with VxWorks, you are probably familiar with the VxWorks routine **intConnect**, which is normally used to attach an interrupt service routine (ISR) to an external interrupt. On the RAD6000, however, that routine is reserved solely for VME–based BSPs. Other BSPs use the function **sysIntConnect**. This routine expects the interrupt level and the address of the ISR to be given as parameters.

Ada Syntax:

```
function sysIntConnect (
            intLevel : integer
            functionPtr : system.address)
   return Status;
```
C Syntax:

```
STATUS sysIntConnect (
         int intLevel,
         void *Handler);
```
**N.B.** If you are using this routine to connect your ISR to an external interrupt you must read the IOCC End of Interrupt register at the end of your ISR to receive subsequent interrupts.

```
C Syntax:
   temp = *IOCC_EOI;
Ada Syntax:
   temp := rscFns.IOCC_End_Of_Int;
```
To disable an external interrupt, use the function **sysIntDisable**, passing in the interrupt level as a parameter.

Ada Syntax:

```
function sysIntDisable (
           intLevel : integer)
   return Status;
```
C Syntax:

```
STATUS sysIntDisable (
         int intLevel);
```
To enable an external interrupt, use the function **sysIntEnable** passing in the interrupt level as a parameter.

Ada Syntax:

```
 function sysIntEnable (
           intLevel : integer)
   return Status;
```
C Syntax:

```
STATUS sysIntEnable (
         int intLevel);
```
### **10.2.2 Serial Port I/O**

The serial I/O device driver, located in the file "tyCoDrv.c" in your BSP directory, follows the standard VxWorks conventions. During initialization, VxWorks by default maps the serial port to stdin, stdout, and stderr, which allows application programs to use the C stdio library without any additional setup.

In addition, several board–specific ioctl() requests have been added. These are:

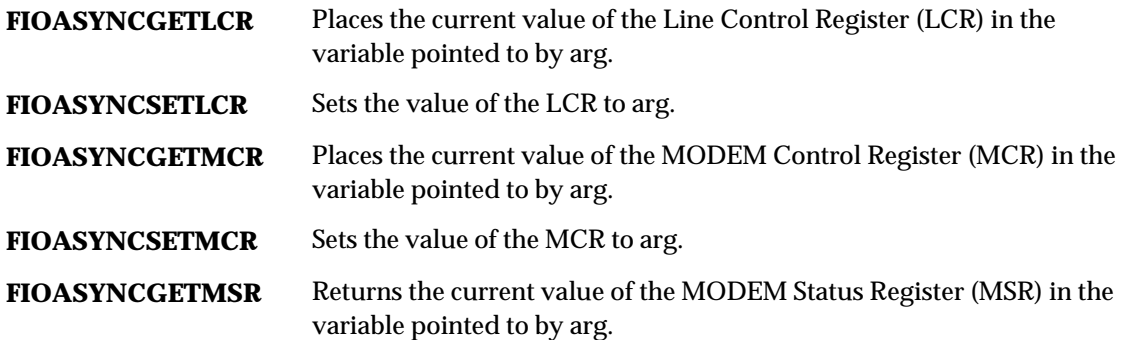

For more information about the VxWorks serial I/O device driver, refer to the VxWorks documentation.

### **10.2.3 DMA I/O**

The RAD6000 supports both slave and master DMA operations. In order to take advantage of DMA I/O, the Translation Control Word Table (TCW) must have been properly configured when VxWorks was built. Refer to 6.5.3 to learn how to do this.

Note that the VME–based RAD6000 BSP supports slightly different functionality than other BSPs. See the appropriate appendix for more information.

### **10.2.3.1 TCW Table Management**

The TCW table is used by the RAD6000 to map bus addresses to local addresses for DMA operations. During initialization, **sysHwInit** calls a routine to initialize the TCW table. This routine invalidates all of the TCW entries. Before doing any DMA operations, the proper TCW entries must be set up. The following routines have been provided to help application programs manage this resource:

```
STATUS sys[Vme]TcwMap (
         void *busAdrs,
         void *localAdrs,
         int pages,
         int protection);
```
This routine maps the given number of 4 Kbyte pages of I/O memory starting at *busAdrs* to local memory starting at *localAdrs*. Both addresses must be on page boundaries. The *protection* parameter should be either TCW\_READ\_ONLY or TCW\_READ\_WRITE. These values are defined in the "rscvme.h" header file located in your BSP directory.

```
STATUS sys[Vme]TcwInvalidate (
         void *busAdrs,
         int pages);
```
This routine invalidates TCW entries that are no longer being used.

Note that both of these routines will return ERROR if the TCW table is not large enough to map the given bus address. Refer to Section 6.6.3 for instructions on how to set the size of the TCW.

### **10.2.3.2 Slave (1P) DMA**

Not much has to be done for DMA operations in which the RAD6000 is not the master. During initialization, the board is configured to allow Slave (1st Party) DMA operations. However, until I/O address space has been mapped to local memory using **sysTcwMap** as described above, the RAD6000 will not respond to Slave DMA requests on the bus. In addition, the following two routines are provided:

**void sys[Vme]1pDmaEnable (void);**

This routine enables the 1st party DMA channel to allow 1st party DMA to occur.

```
void sys[Vme]1pDmaDisable (void);
```
This routine disables 1st party DMA.

Note that the initialization enables Slave DMA operations, so **sys1PDmaEnable** need only be called if **sys1PDmaDisable** has been previously called.

### **10.2.3.3 DMA Status**

The following routine can be called by application programs to determine the status of either the Master or Slave DMA channels:

```
unsigned long sys[Vme]DmaStatus (
                int party);
```
The *party* parameter must be either DMA\_1P or DMA\_3P<sup>2</sup>, both of which are defined in "rscvme.h" or "rad6k.h". The routine returns the contents of the requested status register.

### **10.2.4 Timers**

The timer library follows the standard VxWorks template. The RAD6000's internal timer (also known as the Decrementer) is used for the VxWorks system clock. The RBI timer is used for the auxiliary clock. By default, the system clock runs at 60 hz and the auxiliary clock at 100 hz.

For more information on the VxWorks timer routines, refer to the VxWorks documentation. For more information about the RAD6000's Decrementer, refer to the *POWER Processor Architecture* document.

### **10.2.5 Cache**

l

The cache library follows the standard VxWorks conventions. However, the RAD6000's cache is write-through and can never be disabled. Therefore, the only routine in this library that actually does any work is cacheInvalidate. However, since all DMA operations go through the cache anyway, even this routine should never need to be called. This library is provided solely for compatibility with VxWorks programs written for other platforms. For more information, refer to the VxWorks documentation.

 $2$  Third party DMA is only supported in the RAD6K VME configuration
#### **10.2.6 Memory Protection**

The RAD6000 BSP does not have the standard VxWorks memory management library. Instead, support has been added to provide page level memory protection of RAM. Because all memory protection on the RAD6000 is implemented through its Virtual Memory Management Unit, VxWorks runs on the RAD6000 with virtual addressing. However, each virtual address has been mapped directly to the same physical address, so there is no need to provide routines to convert between virtual and physical addresses. The memory management tables are initialized during **sysHwInit** and virtual addressing is turned on at that time. All pages of memory are initialized to allow both read and write accesses. To change the protection for a given page, the following routine is provided:

```
STATUS rscSetPageProtect (
        void *pageAdrs,
        int protection);
```
This routine sets the level of memory accesses that are to be allowed for the given page. The protection parameter should be PAGE\_READ\_ONLY or PAGE\_READ\_WRITE. Attempting to write to a page that has been set to PAGE\_READ\_ONLY will cause a Data Storage Interrupt.

# **11 Debugging with RISCWatch**

### **11.1Using the RISCWatch tool**

RISCWatch is a commercially available tool (made by IBM) to interact with the RSC or RAD6000 chip directly. It provides machine level debug capabilities. RISCWatch for the RAD6000 is only available on RS/6000 platforms with Microchannel busses NOT a PowerPC.

RISCWatch comes with installation instructions and a User Reference Manual. The installation instructions are accurate. The Reference Manual is accurate, except for the section on Rexx language support. This version does not support Rexx scripts.

If your RAD6000 board runs at less than 5 MHz system clock frequency, replace the oscillator on the RISCWatch Microchannel adapter board with a slower one. Lockheed Martin has had good results with a 2.54 MHz oscillator in place of the 12.5 MHz. This will greatly slow screen updates when using RISCWatch, but it is necessary if your board runs at very slow frequencies. One way to minimize delay is to use the tty screen for inputting commands and only updating displays when necessary.

Once RISCWatch is installed and /usr/lpp/dash/bin is on your path (as directed during installation), you can start it up.

+------------------------------------------------------------------------- =>dash Choose option 5, RSC2.3 with NO Indus > setclock 4 +-------------------------------------------------------------------------

When RISCWatch starts it runs a profile if it is available in the local directory. It must be named "profile.x". You may place commands always preformed in this file. One of these should be "setclock 4" which slows the clock on the Microchannel adapter and provides reliable interaction. RISCWatch will also run a file called fkeys1.x if it is available. Use this to define fkeys as you like.

 +------------------------------------------------------------------------ e.g. profile.x setclock 4 | TBD  $\blacksquare$ 

 | e.g. fkeys1.x | TBD  $\blacksquare$ 

+-------------------------------------------------------------------------

Ok, so what can you do with RISCWatch?

 +------------------------------------------------------------------------- | Ctl/Action (Rt. Ctl key) Switch from command line to screen interaction | bp x'addr' Set breakpoint at address, one breakpoint at a time | disasm Display memory contents as disassembled code | load Load an object file in XCOFF format, sorry no EABI mema  $\qquad \qquad$  Display or update memory contents | ocs off Establish RISCWatch control of RAD6000

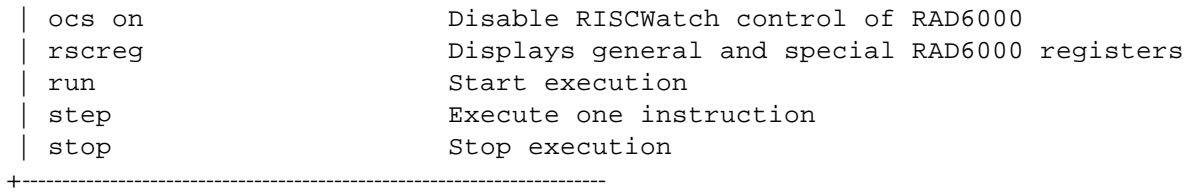

RISCWatch cannot update special purpose registers directly including the program counter due to the pipelined nature of the RAD6000 processor.

In order to load an XCOFF program and execute it via RISCWatch it is necessary to do the following:

 +------------------------------------------------------------------------- | e.g. Load XCOFF file "test" which was compiled and linked to 0x1000 | > load test (load program) | > alter x'100' x'48001002' (place jump to 0x1000 at reset vector) | > rscinit (reset RAD6000 and get it ready to run) | > run (execute program) +-------------------------------------------------------------------------

Sometimes you may want to have RISCWatch physically attached, but not use it to control the RAD6000 processor. You may disable control with:

 +------------------------------------------------------------------------- | > osc on (enables RAD6000 On Chip Sequencer, OCS) +-------------------------------------------------------------------------

To reestablish control over the RAD6000:

```
 +-------------------------------------------------------------------------
 | > osc off (disables RAD6000 On Chip Sequencer, OCS)
+-------------------------------------------------------------------------
```
Two things to note: "ocs off" during execution often destroys the state of some RAD6000 special registers, although you can often tell what was going on from the remaining registers. The "ocs on/off" state stays set in the adapter board even after RISCWatch is exited.

 +------------------------------------------------------------------------- | If you start RISCWatch and cannot access the RAD6000, but you believe | it is properly connected, try "ocs off" before panicking. +-------------------------------------------------------------------------

There is a reliable way to run programs without constant RISCWatch interaction, but allowing you to break in, poke around, and restart the processor. All internal clocks stop along with the execution, so the RAD6000 can be restarted without knowing it was stopped. Any external I/O that has not been independently halted will continue to cause interrupts that the RAD6000 cannot handle while stopped.

Speaking of interrupts, that is just where RISCWatch is most handy. When installing a new interrupt handler, it is likely to contain a bug or two as all untested programs do. If that handler fails such that other interrupts cannot be handled, the debugger, shell, and network all stop. RISCWatch can interact with the RAD6000 allowing you to stop execution, step through the handler and test without relying on "hang the computer, try again" debugging methods.

```
 +-------------------------------------------------------------------------
 Starting the RAD6000 processor via RISCWatch:
   | Attach RISCWatch
    | > ocs off
   Reset RAD6000 processor
    | > alter x'100' x'4bf00102' (place jump to SUROM reset vector)
    | > rscinit (reset RAD6000 and get it ready to run)
    | > bp x'addr' (Set breakpoint at address)
    | > run (execute boot code)
              +-------------------------------------------------------------------------
```
The result should be the same as disconnecting RISCWatch and resetting the processor. However, you can later use "stop" and "run" without losing information in the RAD6000.

One may also step through boot code by using the same method.

```
 +-------------------------------------------------------------------------
 Stepping through boot code via RISCWatch:
   Attach RISCWatch
    | > ocs off
   Reset RAD6000 processor
   | > alter x'100' x'4bf00102' (place jump to SUROM reset vector)
    | > rscinit (reset RAD6000 and get it ready to run)
    | > step (execute branch into boot code)
    | > step (execute first instruction of boot code)
+-------------------------------------------------------------------------
```
# **11.2Using the RISCWatch tool with an LIO-type RAD6000SC board.**

If the user desires to perform the above actions when communicating to an LIO type (sometimes referred to as Pathfinder) board, an extra step is required. Prior to envoking RISCWatch with the *dashtest* command, it is necessary to us the following sequence on the AIX host command line with the COP cable connected to the target board:

1. >liosel <LIO Address> <Enter>

where LIO Address is a number from 0-31 determined by the 5-bit card address associated with the RAD6000 card of interest in the backpannel. In this manner, RISCWatch sessions to different RAD6000 units may be established without the need to switch cabling.

```
2. >dashtest <Enter>
```
Follow instructions in the IBM RISCWatch guide and above for usage.

*liosel* is a tool which is delivered by LMFS with each RAD6000 SUROM object code delivery.

## **11.3Private RAM Array**

The Private RAM is used as working storage in the RSC I/O Sequencer. This data can be very useful during debug sessions. **Table 9** shows the organization of the PRAM. It can be viewed from RISCwatch by typing **pramarr** at the command line.

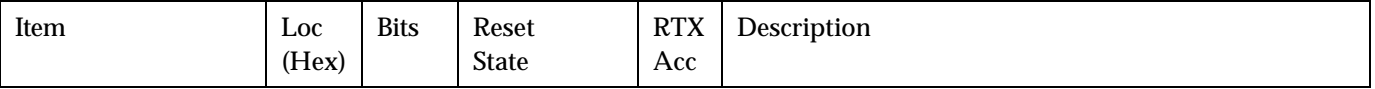

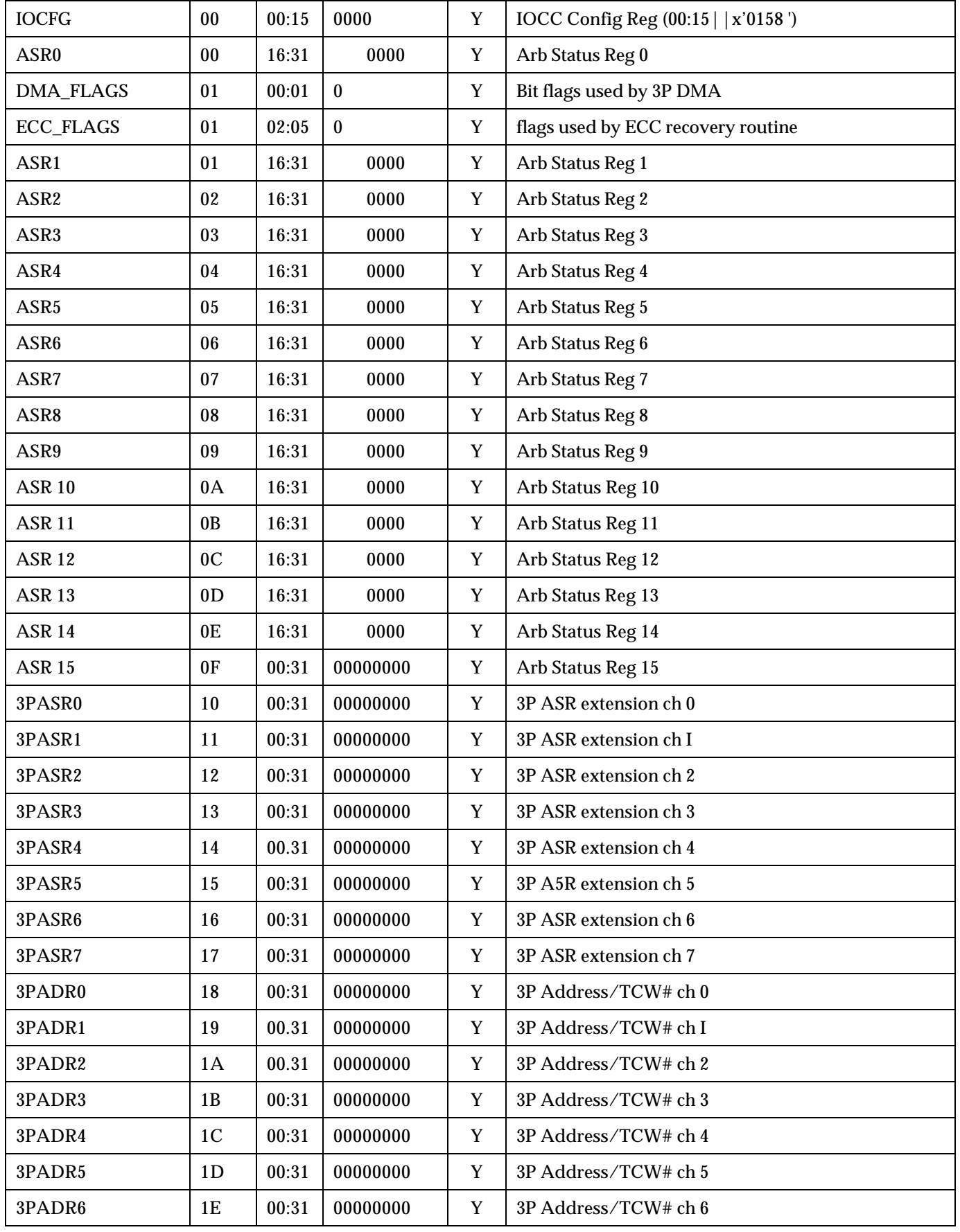

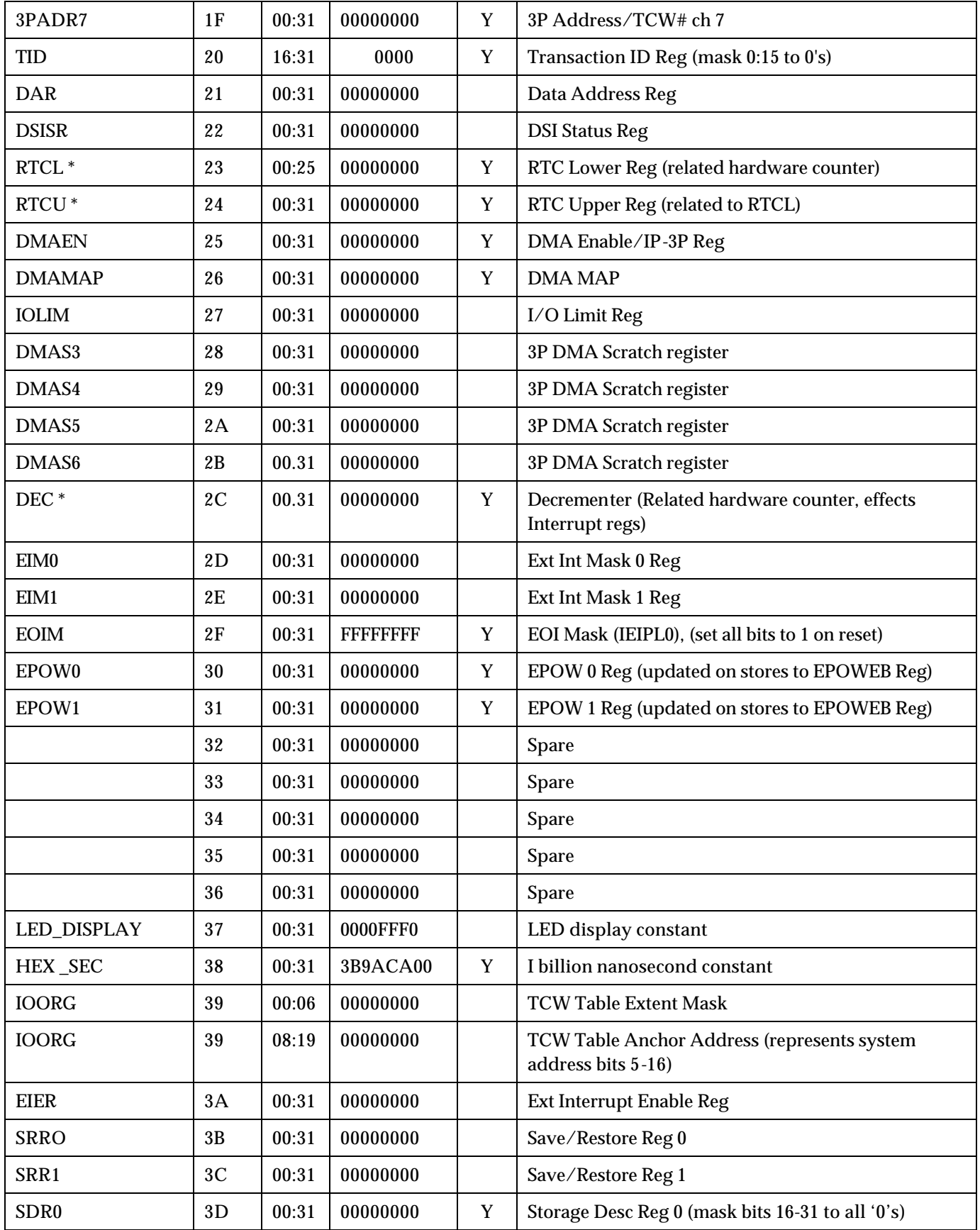

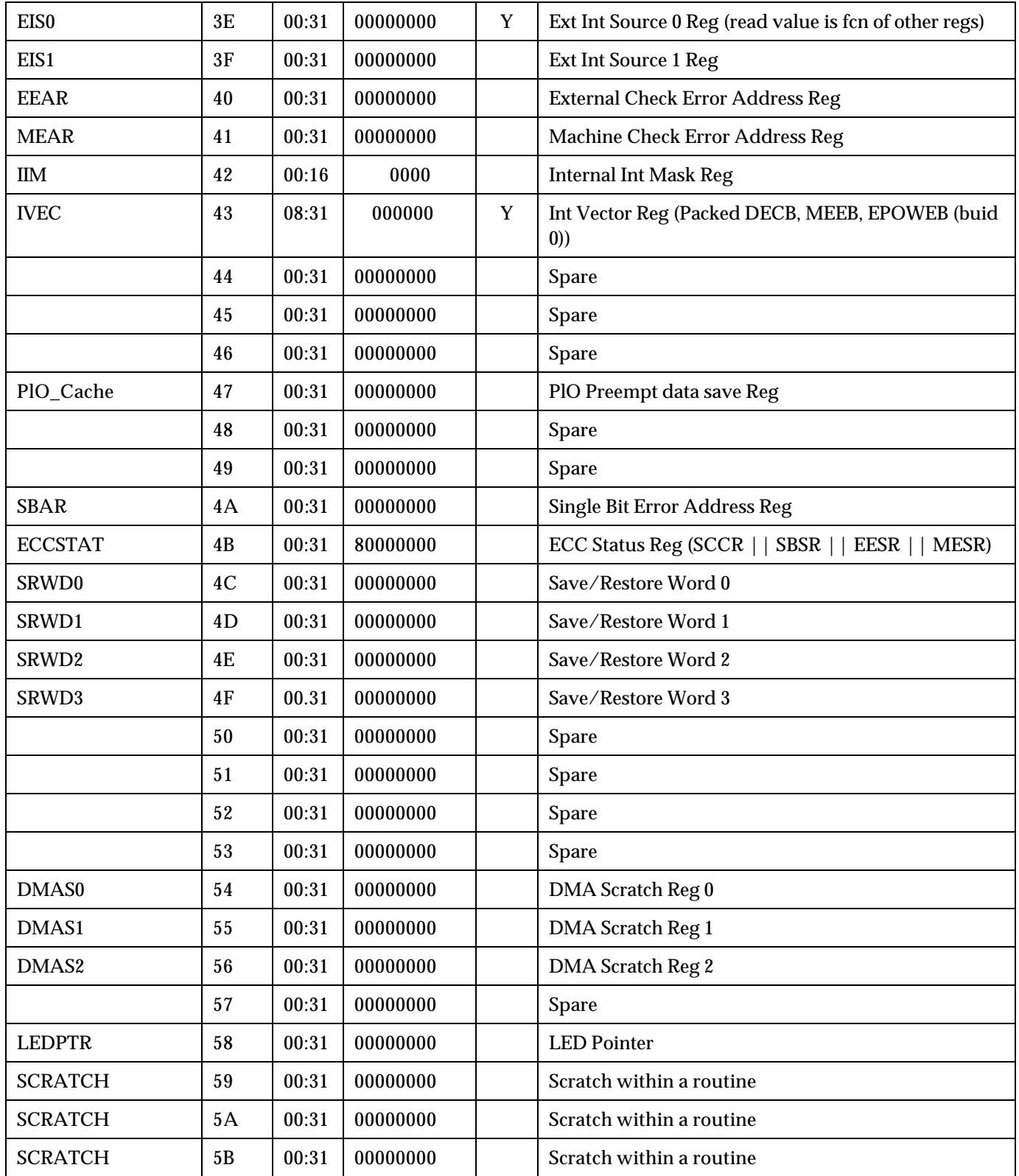

**Table 9** Private RAM Memory Map

 $\hspace{0.1mm}^*$  - architected registers